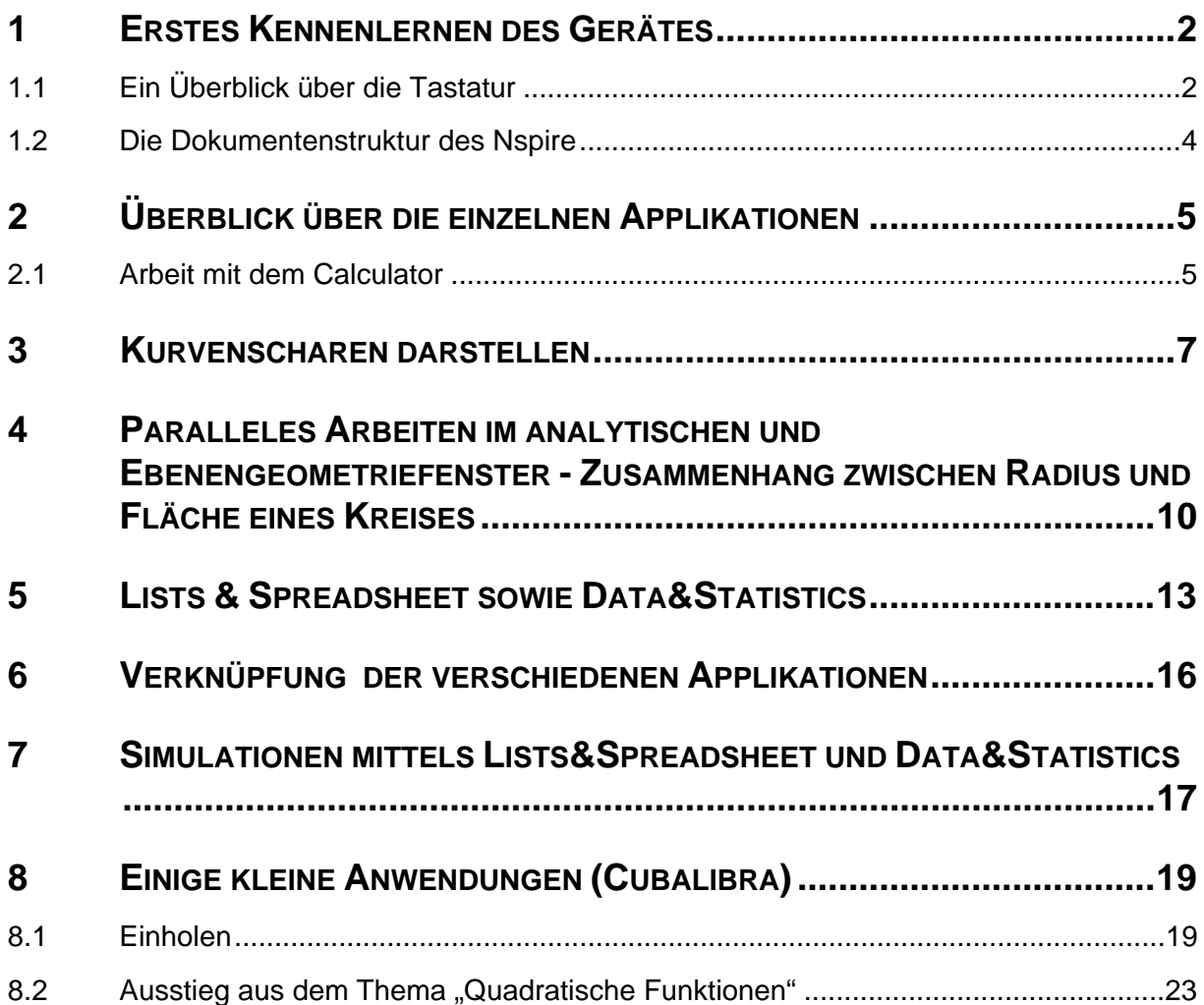

## <span id="page-1-0"></span>1 **ERSTES KENNENLERNEN DES GERÄTES**

## 1.1 EIN ÜBERBLICK ÜBER DIE TASTATUR

Wir beginnen die Arbeit mit dem TI-Nspire™ mit einem Überblick über die Tastatur

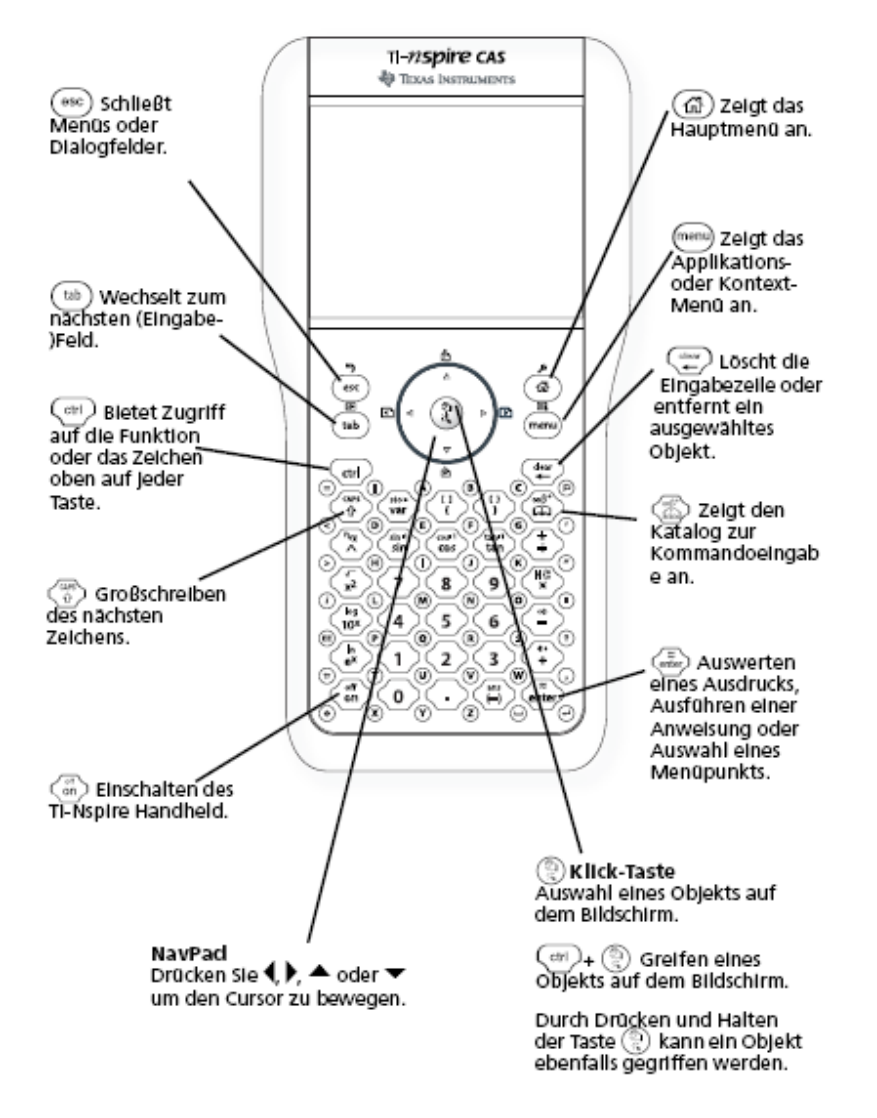

Nachdem man das Gerät mit der on- Taste eingeschaltet hat, kann man mit der Hauptmenütaste  $\left(\widehat{\mathbf{a}}\right)$  das Hauptfenster öffnen.

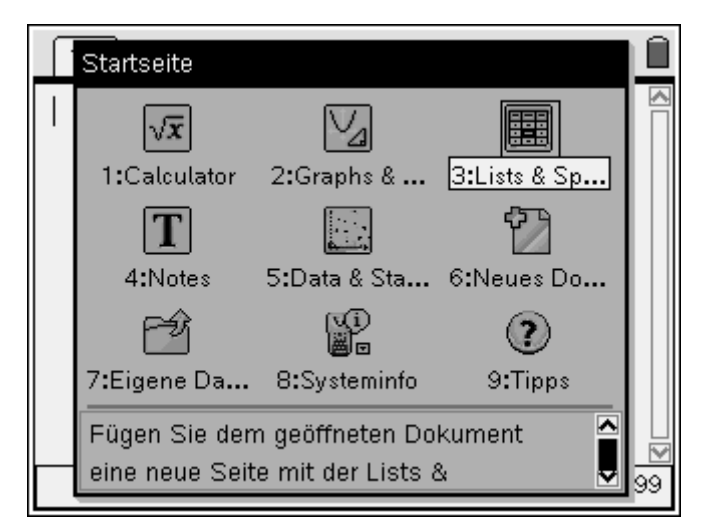

Wir erhalten einen Überblick über die wichtigsten Applikationen und Einstellungen des TC. Mit den Pfeiltasten auf dem Navpad wechseln Sie zwischen den einzelnen Optionen. Die

Auswahl erfolgt mit Enter oder der Handtaste oder Wahl der entsprechenden Zahl. Wählt man z. B. 1, so gelangt man in den "Calculator". Der Handheldbildschirm liefert verschiedene Informationen:

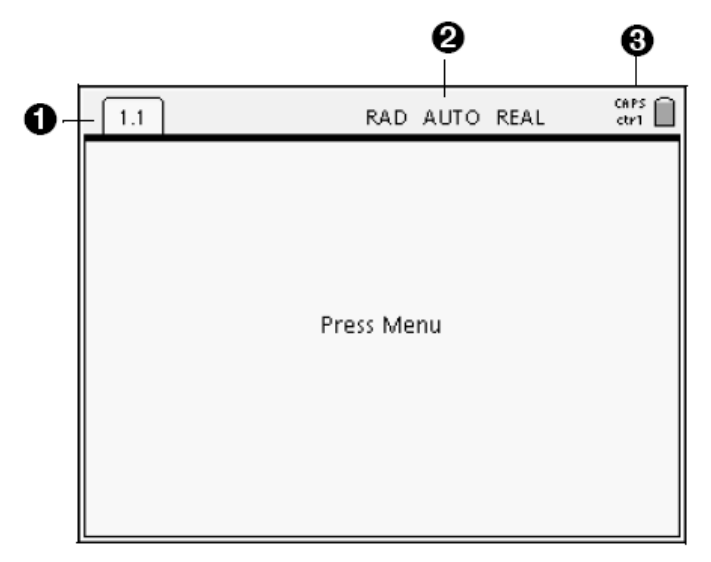

- **1** Seiten-Registerkarten zeigen die Problemnummer und die Seitenzahl an.
- 2 Systemeinstellungen zeigen an, welche Systemeinstellungen und Modifikatortasten aktuell verwendet werden, und stellen den momentanen Batteriestatus dar.
- ❸ **Statussymbole** - zeigen an, ob Modifikatortasten aktiv sind, und

#### <span id="page-3-0"></span>1.2 DIE DOKUMENTENSTRUKTUR DES NSPIRE

### **Dokumente**

Das TI-Nspire™ Dokumentenmodell ist einfach und benutzerfreundlich, wenn man seine Struktur einmal verstanden hat.

- Jedes Dokument ist unterteilt in ein oder mehrere Probleme.
- Jedes Problem enthält eine oder mehrere Seiten.
- Jede Seite kann in bis zu vier Arbeitsbereiche unterteilt werden.
- Jeder Arbeitsbereich kann eine der TI-Nspire™ Applikationen (Calculator, Graphs & Geometry, Lists & Spreadsheet und Notes) enthalten.

Ein Dokument entspricht einer Datei, welche man von Handheld zu Handheld bzw. auch auf einen PC übertragen kann und dort ggf. mit der PC-Software bearbeiten kann.

**Wichtig**: Selbstdefinierte Funktionen und Variablen sind auf ein Problem beschränkt.

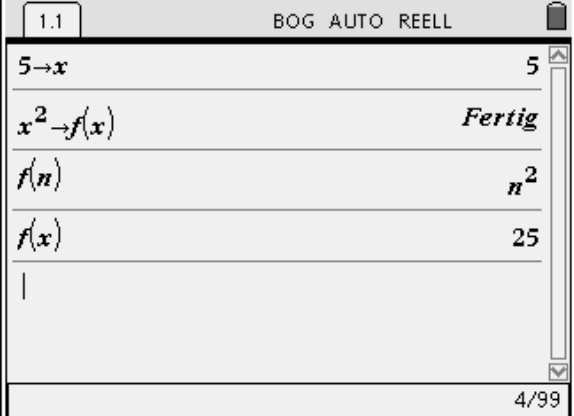

.

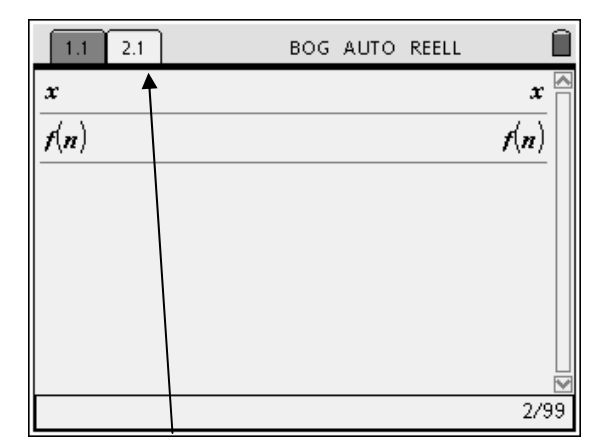

In den Screenshots ist z. B. im Dokument ein zweites Problem erstellt worden. Dies geschieht mittels der Tastenfolge

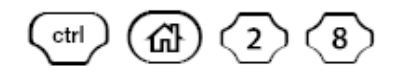

In der Regel wird man in einem Dokument nur ein Problem haben, dort allerdings mehrere Seiten erstellen. Einen Überblick über ihre Dateien finden Sie im Explorer (Hauptmenü – Eigene Dateien)

<span id="page-4-0"></span>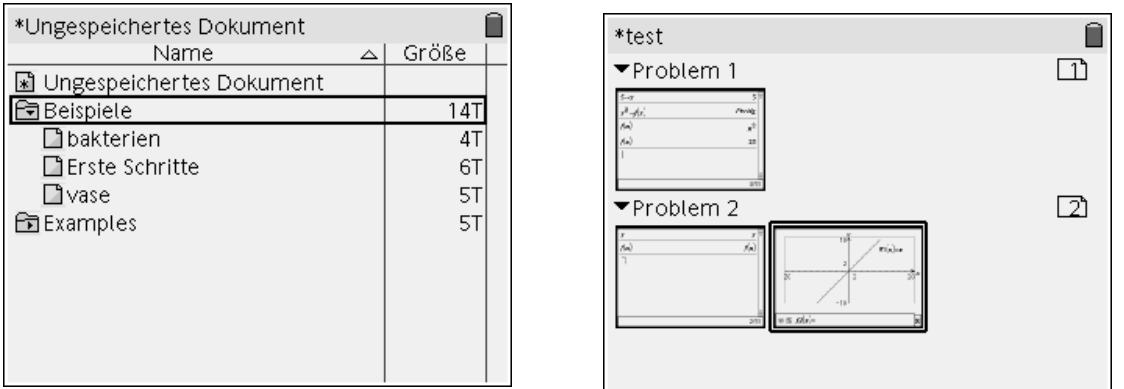

Wesentliche System/Dokumenteneinstellungen nimmt man über das Hauptmenü Systeminfo vor:

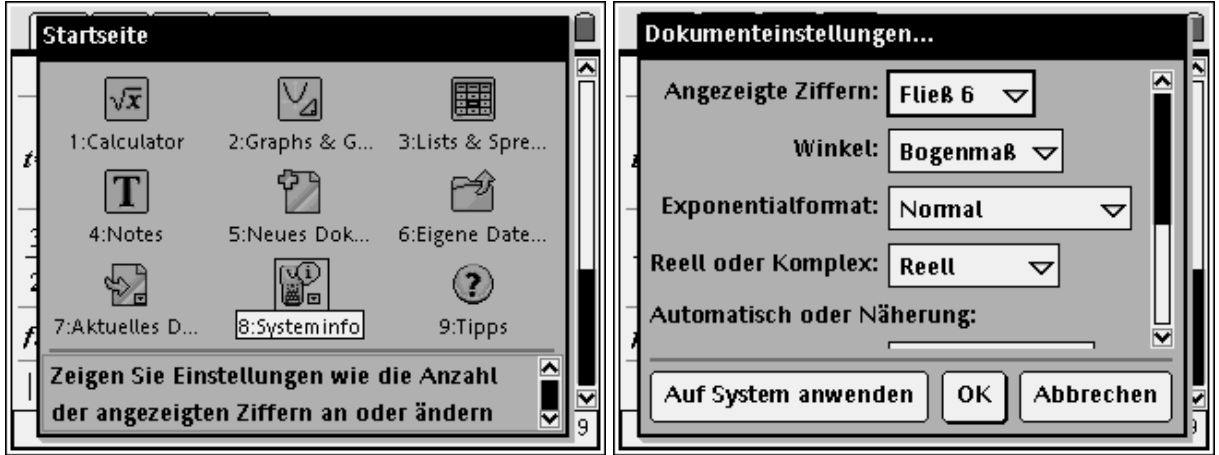

# **2 ÜBERBLICK ÜBER DIE EINZELNEN APPLIKATIONEN**

### 2.1 ARBEIT MIT DEM CALCULATOR

Erstellen Sie ein neues Dokument und öffnen Sie den Calculator.

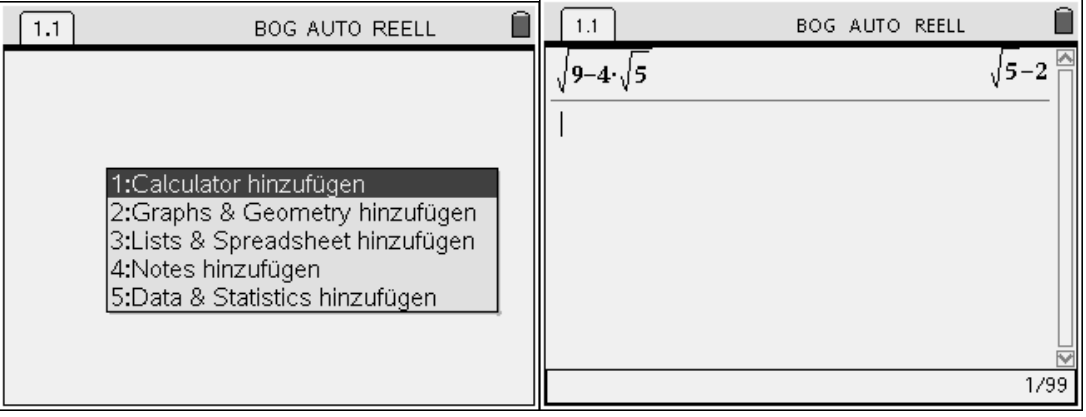

#### **2.1.1 TERMUMFORMUNGEN**

- 1. Geben Sie die Zahl  $\sqrt{9}-4\sqrt{5}$  ein. Kann man der Anzeige trauen?
- 2. Geben Sie $\frac{1}{\sqrt{2}}$ und  $\frac{1}{\sqrt{5}-\sqrt{2}}$ ein und interpretieren Sie die Ausgabe.
- 3. Ermitteln Sie mit und ohne Rechner:  $\sqrt[4]{0,0016}$ ;  $\sqrt{-4}$ ;  $(\sqrt{-4})^2$ ;  $\sqrt{(-4)^2}$ ;  $\sqrt[5]{-32}$ ;  $-\sqrt[5]{32}$ ; Kommentar?
- 4. Geben Sie den Term  $\frac{x}{x-1} + \frac{x+1}{x}$ *x x*  $x \times x+1$ 1  $\frac{x}{x-1} + \frac{x+1}{x}$  ein. Vergleichen Sie die Eingabe mit der Rechneran-

zeige. **Faktorisieren** Sie den Term mit Faktorisiere, erweitern Sie ihn anschließend mit Entwickle(beide aus dem Menü Algebra). Wenden Sie dann wieder auf das Ergebnis den Befehl EchterBruch aus dem Menü Zahl- Bruchwerkzeug an.

- 5. Bestimmen Sie die Gauß´sche Summenformel für die Summe der ersten n natürlichen Zahlen mit Hilfe des Nspire! Nutzen Sie die Summenfunktion aus dem Menü Analysis.
- 6. Ermitteln Sie analog die Summe der ersten n Quadratzahlen! Gehen Sie möglichst effektiv bei der Eingabe vor.

Im Calculator findet man die vordefinierten Funktionen nach dem Drücken der Menü-Taste.

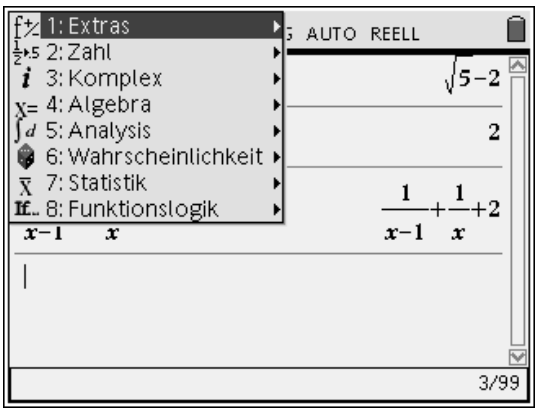

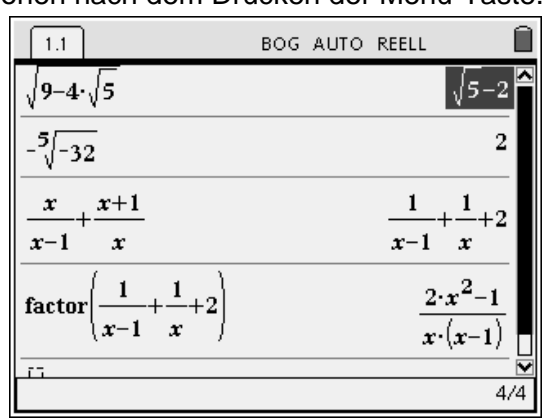

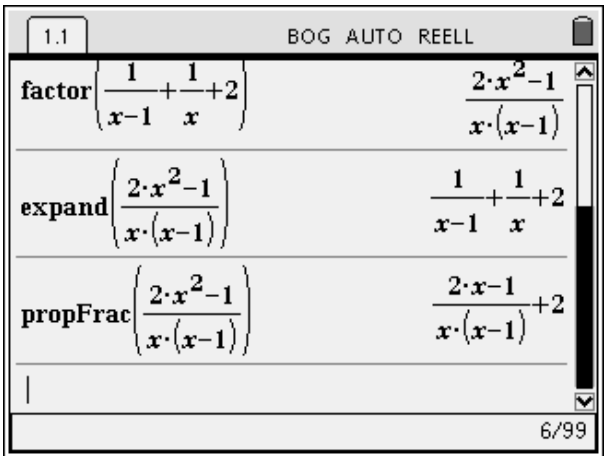

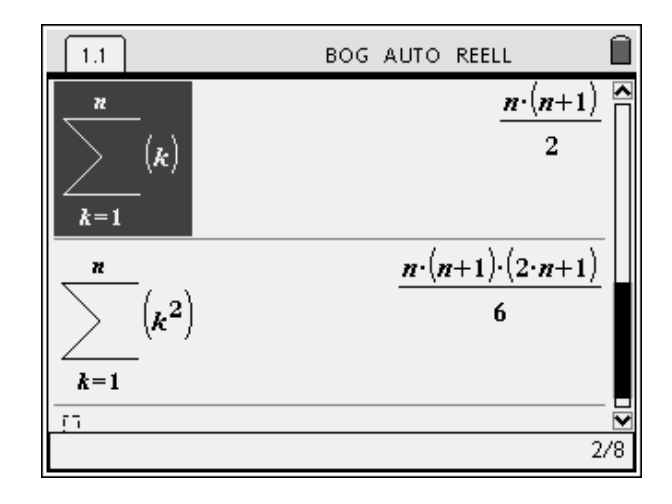

#### <span id="page-6-0"></span>**2.1.2 GLEICHUNGEN UND FUNKTIONEN**

- 1. Lösen Sie die Gleichung  $x^2 x 1 = 0$  mit TC (Befehl SOLVE entweder eintippen oder über **Menü – Algebra** aufrufen)
- Geben Sie die exakten Lösungen (mit Enter) und die Näherungslösungen (mit CtrlEnter) an. 2. Lösen Sie das Gleichungssystem (I)  $2x + y = 2$  und (II)  $x^2 + y^2 = 4$ .
- 3. Definieren Sie sich die Funktionen  $f(x)=x^2+2x-2$  und g(x)=mx+n. Welche Geraden sind Tangenten an f? Speichern Sie diese Geradenschar als t(m,x).

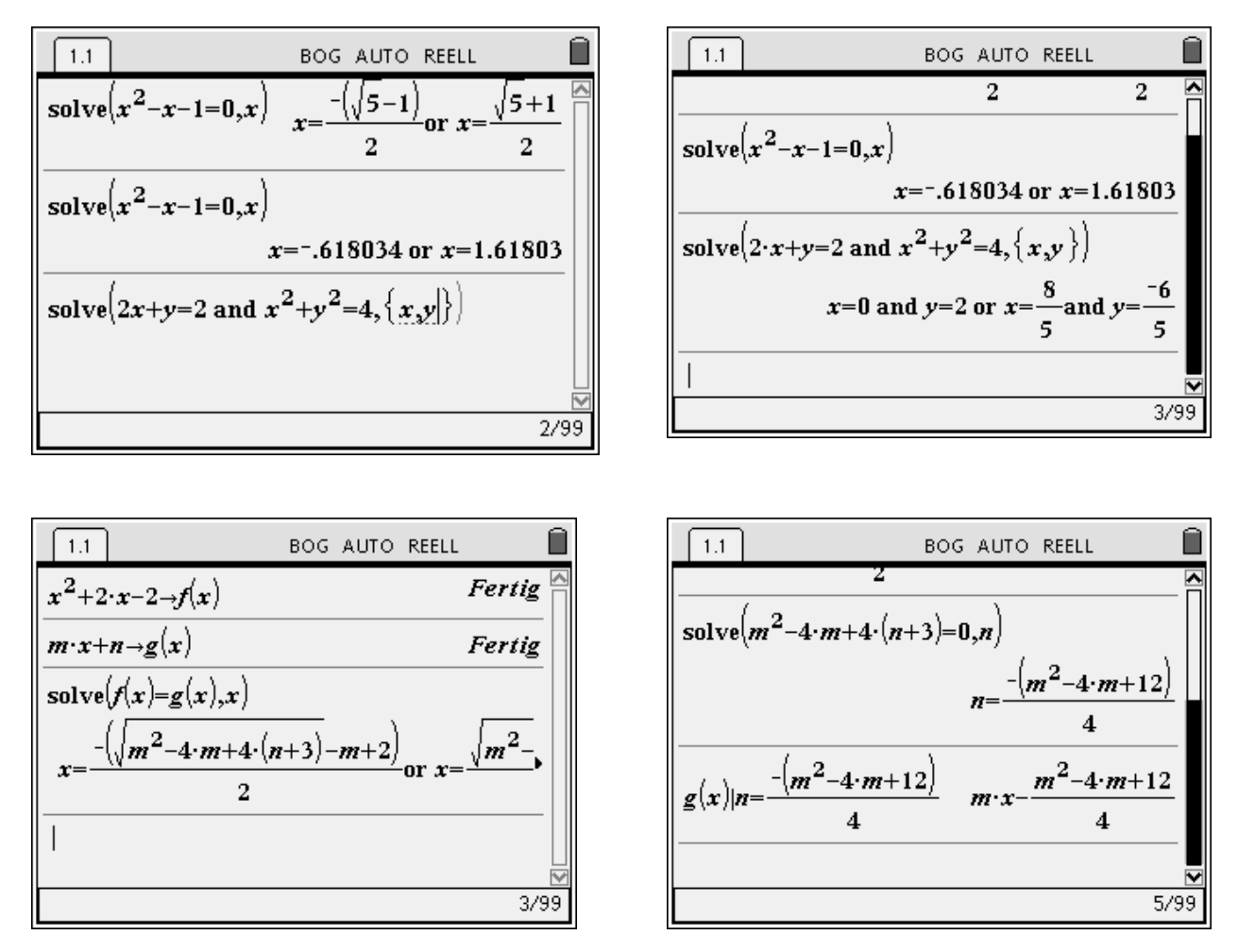

Alle verfügbaren Befehle findet man im Katalog. Kennt man den Befehl und die Syntax, so kann man diesen auch direkt eintippen.

## **3 KURVENSCHAREN DARSTELLEN**

Zur Untersuchung der Abhängigkeit des Kurvenverlaufs eines Graphen von verschiedenen Parametern bietet der TI-Nspire i. allg. drei Wege.

Weg 1 Definition einer Funktion f(a,x) und schrittweise Darstellung verschiedener Repräsentanten der Kurvenschar.

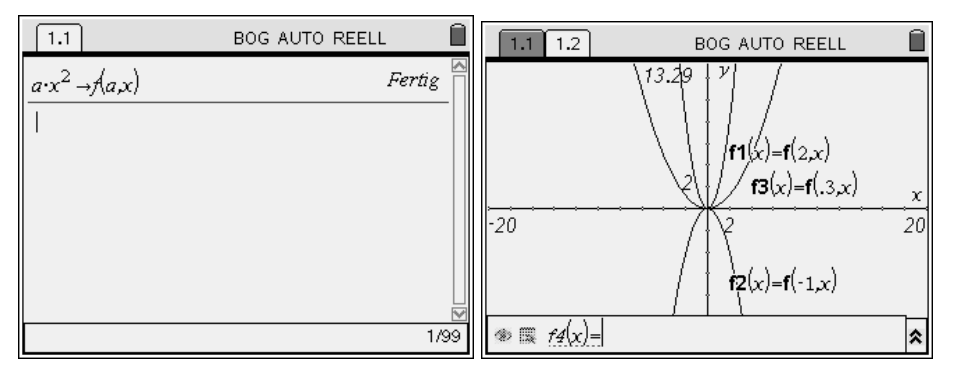

Weg 2 Sofortige Darstellung mehrerer Repräsentanten der Schar (wie mit dem TI-89)

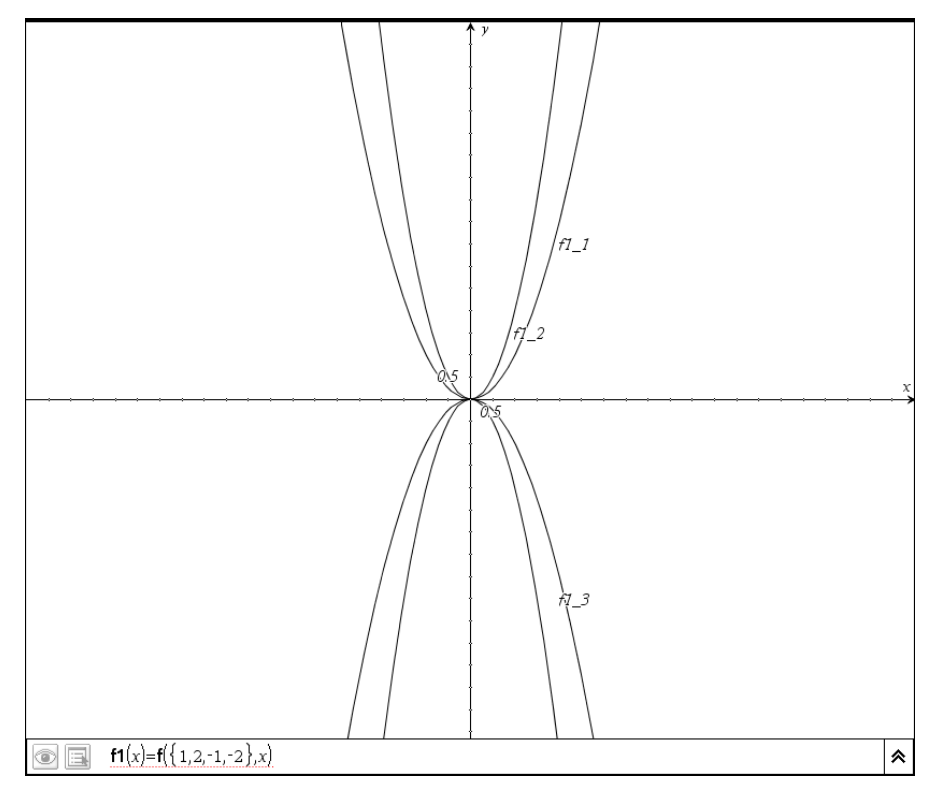

Weg 3 Nutzung eines Schiebereglers

Wenn man sich im Grafikmodus befindet, kann man mittels Menü-Aktionen-Schiebersteuerung einen Schieberegler einfügen.

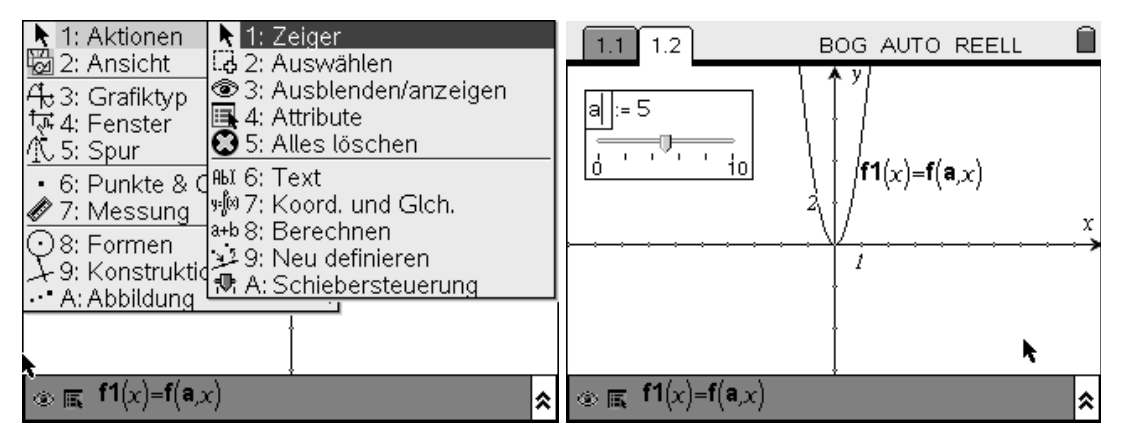

Die angebotene Variable benennt man hier in a um. Anschließend kann man den Parameter mit Hilfe des Handwerkzeuges verändern.

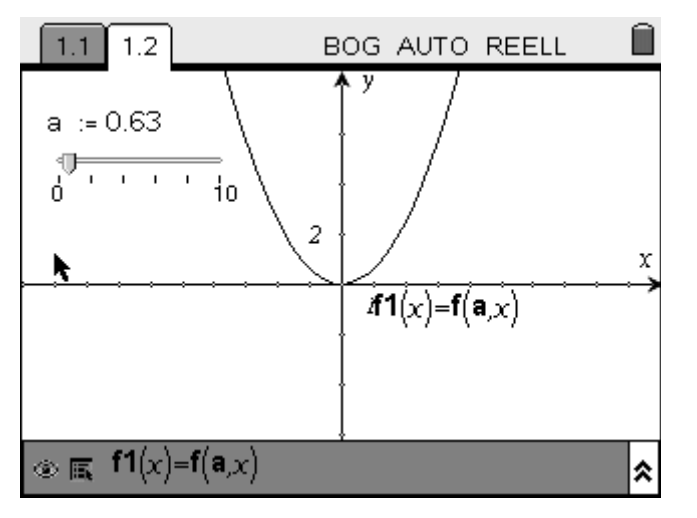

#### Versuchen sie die Eigenschaften des Objektes "Schieberegler" zu verändern!

Weg 3 Interaktives Verändern durch Ziehen am Graphen

Dieser Weg funktioniert bei linearen und quadratischen Funktionen(Scheitelpunktsform) sowie bei der Sinus- und Kosinusfunktion und natürlicher Exponential- und Logarithmusfunktion. Bewegt man z. B. den Zeiger in die Nähe eines Parabelastes, dann kann man die Öffnung der Parabel verändern. Ebenso kann man die gesamte Parabel verschieben, wenn man in der Nähe des Scheitels ist.

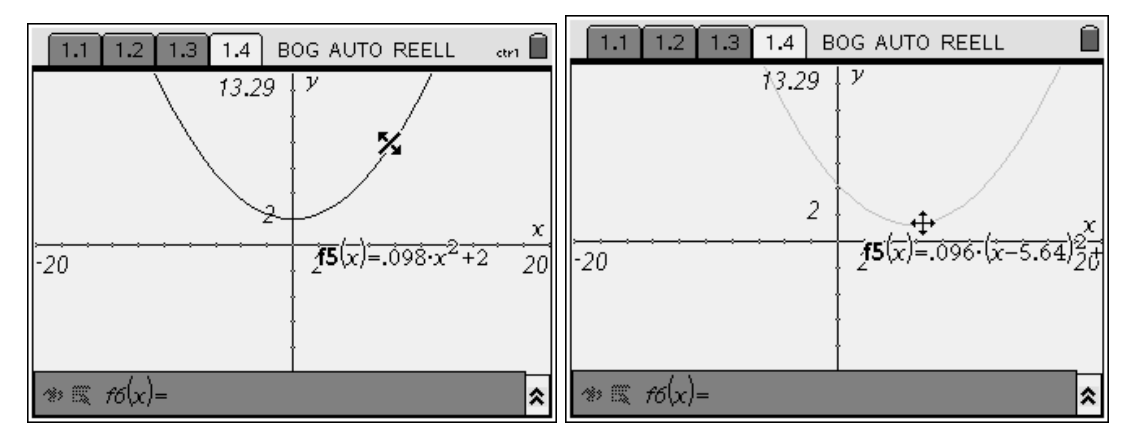

## <span id="page-9-0"></span>**4 PARALLELES ARBEITEN IM ANALYTISCHEN UND EBENENGE-OMETRIEFENSTER - ZUSAMMENHANG ZWISCHEN RADIUS UND FLÄCHE EINES KREISES**

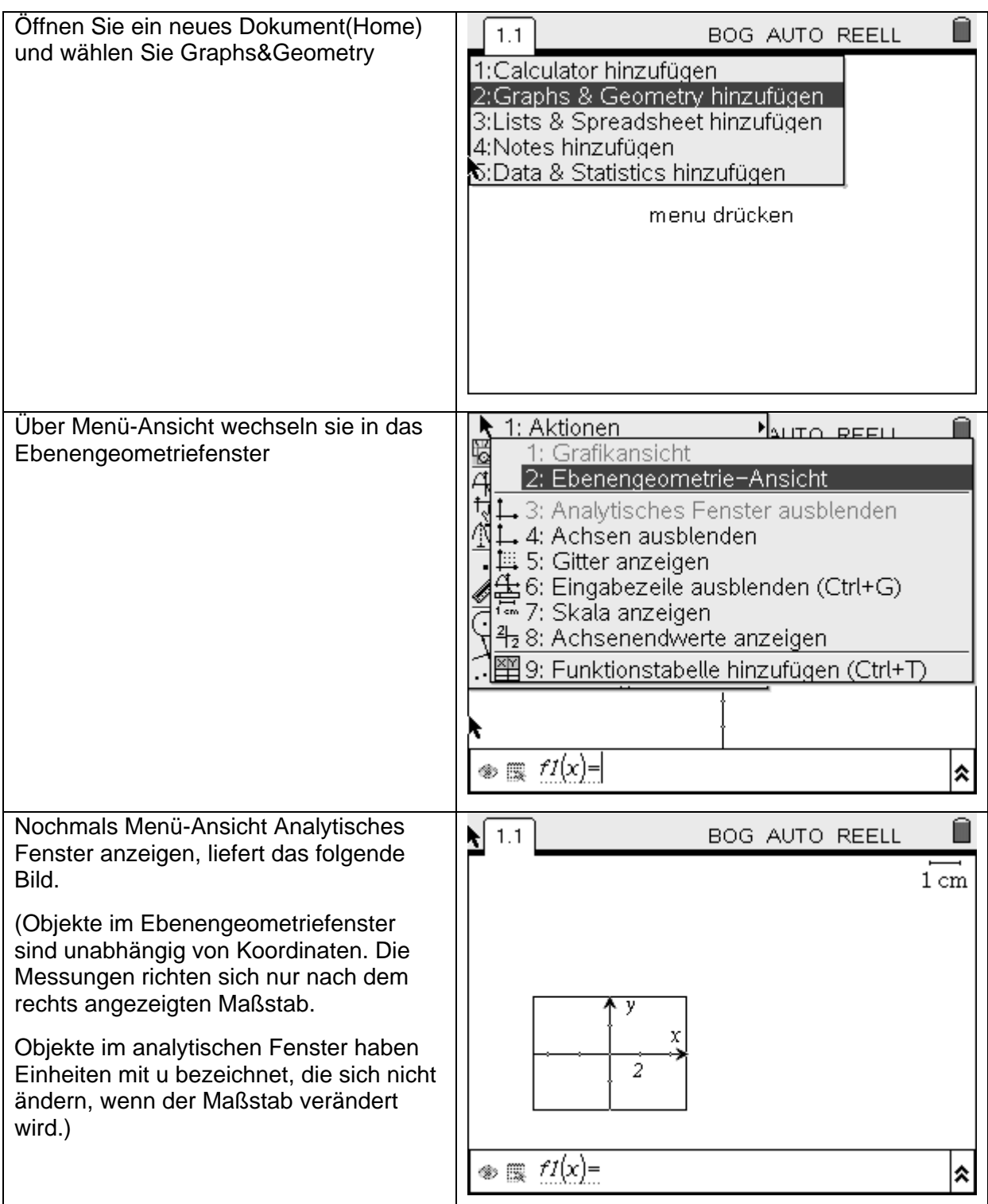

Dr. H. Langlotz Arbeit mit dem TI-Nspire<sup>TM</sup> Bad Berka08 Seite 11

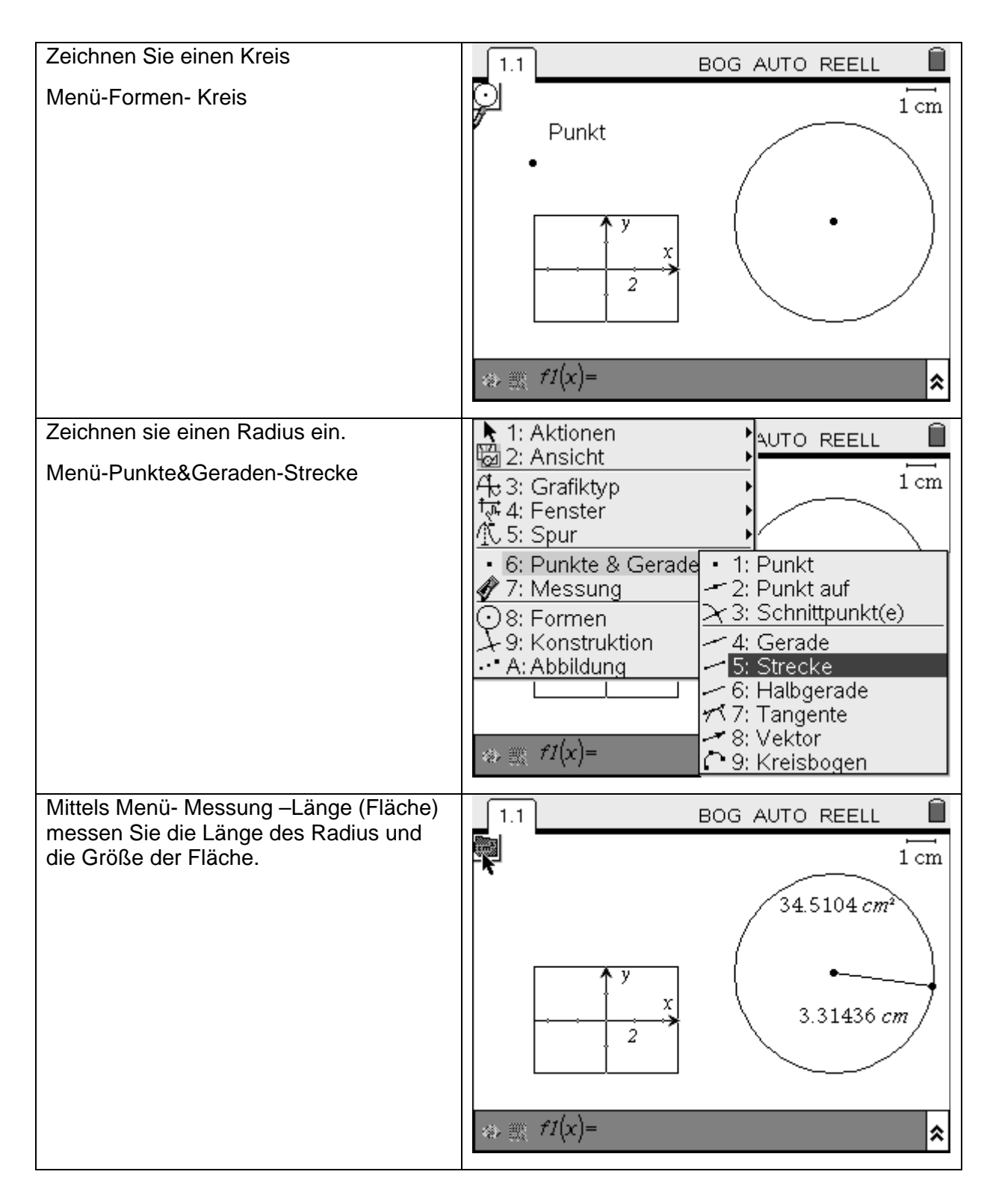

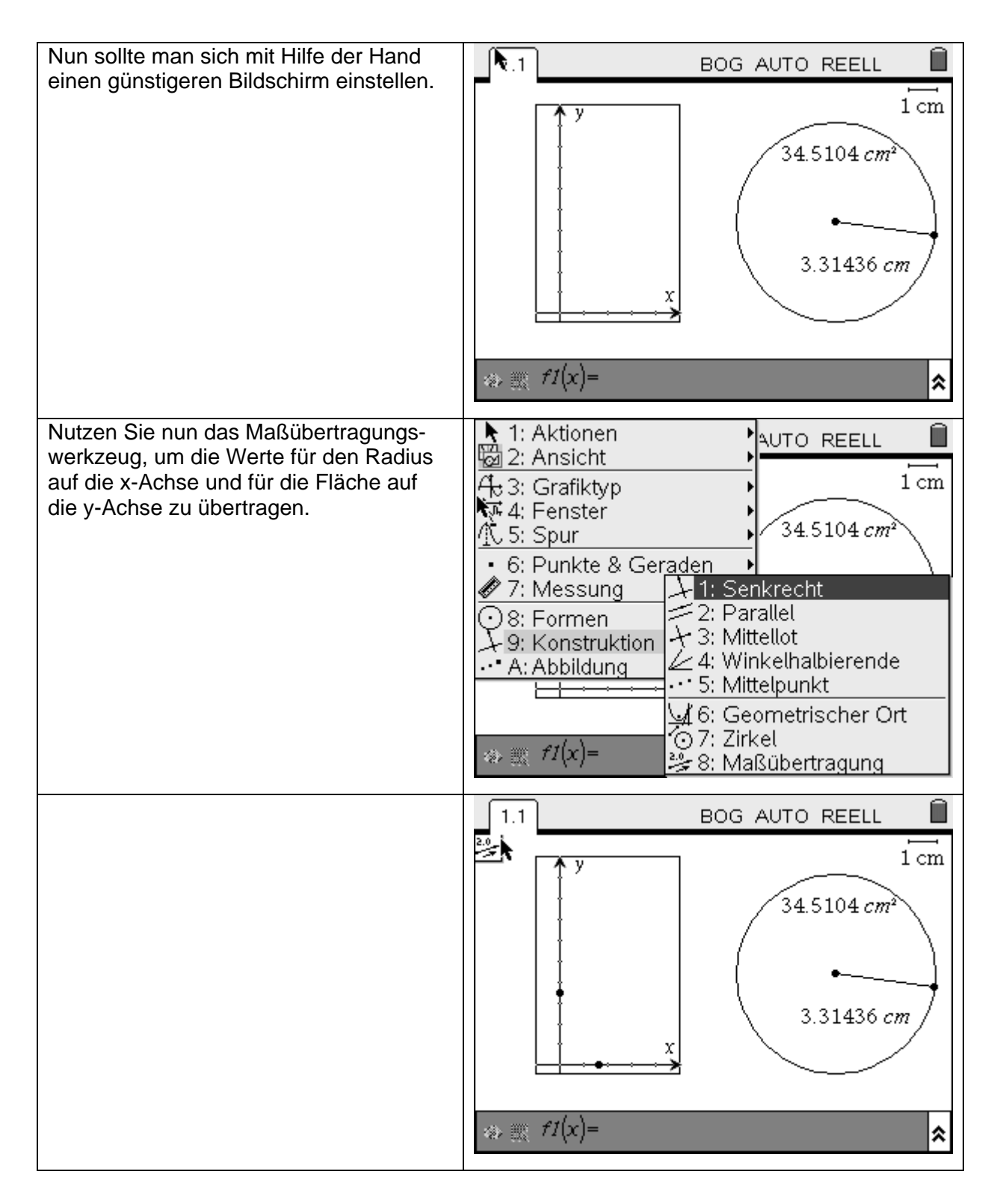

<span id="page-12-0"></span>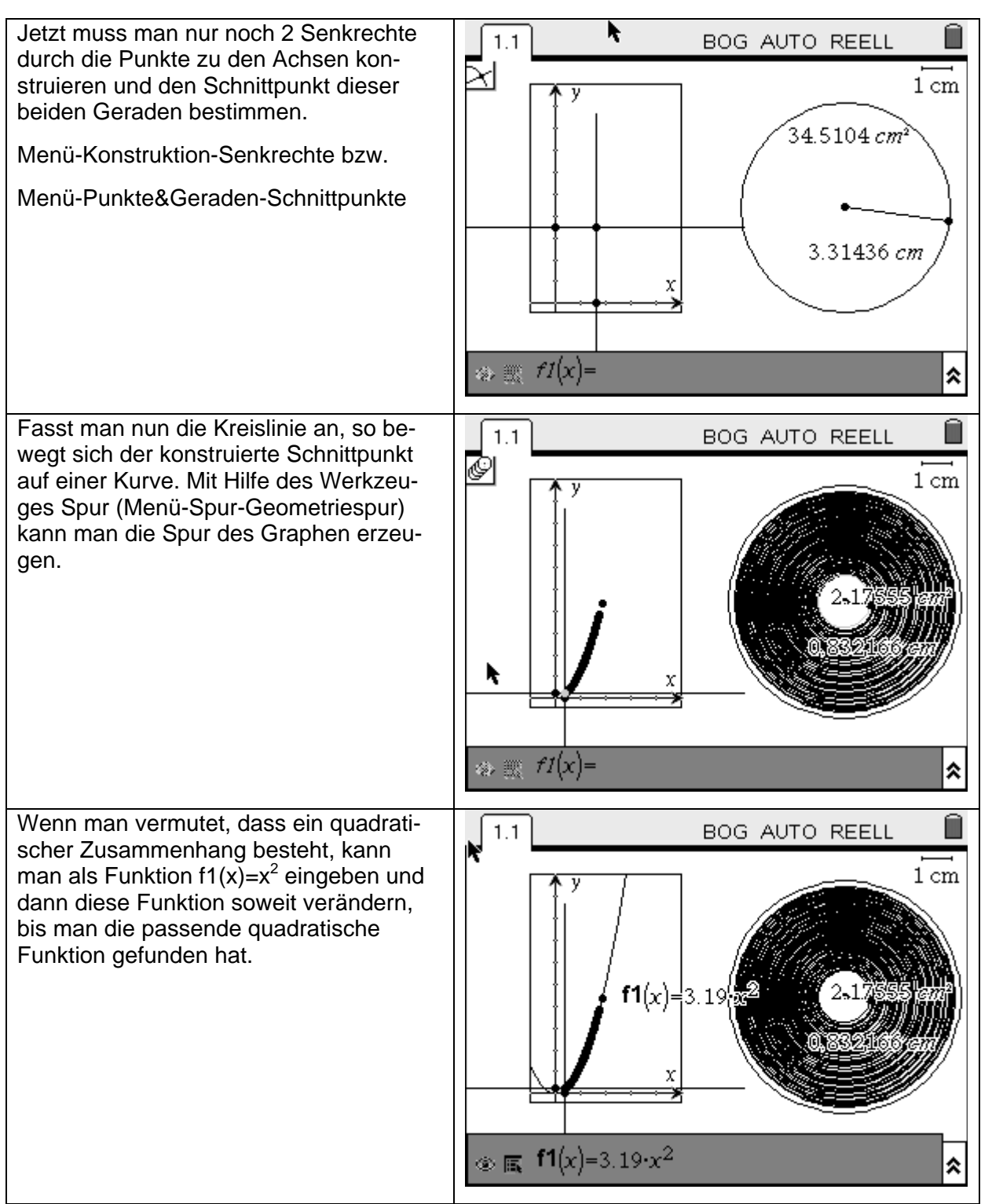

(vgl. Cliffs Notes, Guide to TI-Nspire Technology, Wiley Publishing)

# **5 LISTS & SPREADSHEET SOWIE DATA&STATISTICS**

Öffnen Sie die Tabellenkalkulation, wenn Sie Excel kennen, können Sie einfach loslegen. (relative, absolute Zellbezüge, Kopieren, unten ausfüllen ...)

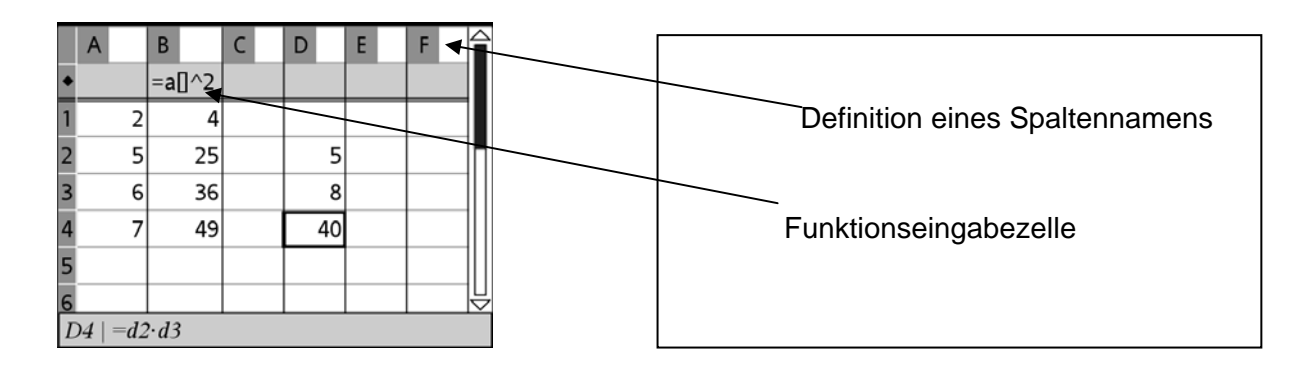

#### **Körpergröße und Masse**

Körpergröße und Masse von 5 Personen wurden gemessen (vgl. Diagramm).

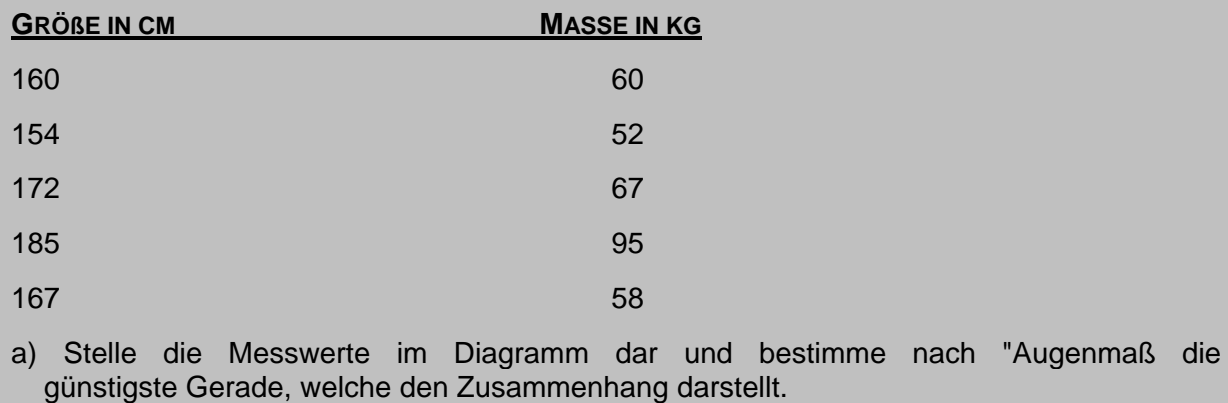

- d) Nutze Nspires Regressionsmodule und vergleiche dies mit deinem Resultat.
- e) Informiere dich in der Literatur bzw. im Internet darüber, wie eine lineare Regression i. allg. durchgeführt wird.

Die Aufgabenstellung kann direkt auf die Handhelds vom PC übertragen werden.

**Hinweis**: Will man neben Text z. B. auch Grafiken in Graphs&Geometry übertragen, sollte man bei der Erstellung der Objekte am PC darauf achten, dass man im Menü Ansicht auf TI Nspire Handheldansicht umgestellt hat.

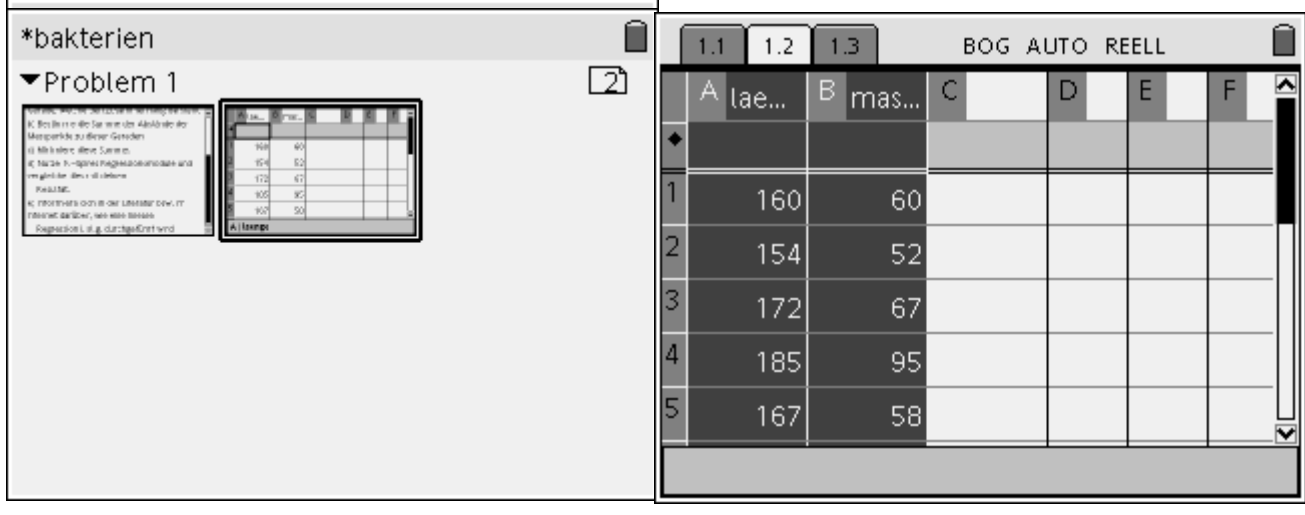

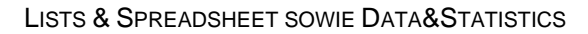

Um die eingegebenen Daten weiter nutzen zu können, müssen die Spalten einen Variablennamen zugewiesen bekommen – hier laenge und masse.

Jetzt können wir in die Applikation **Data&Statistics** wechseln und die Daten darstellen.

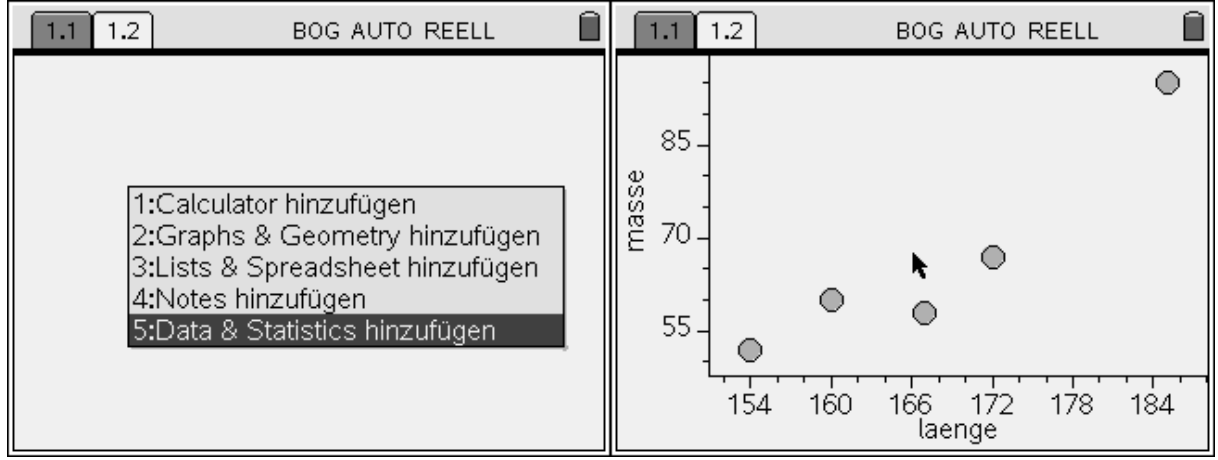

Man kann nun zunächst nach "Augenmaß" eine Regressionsgerade in das Datenfeld legen.

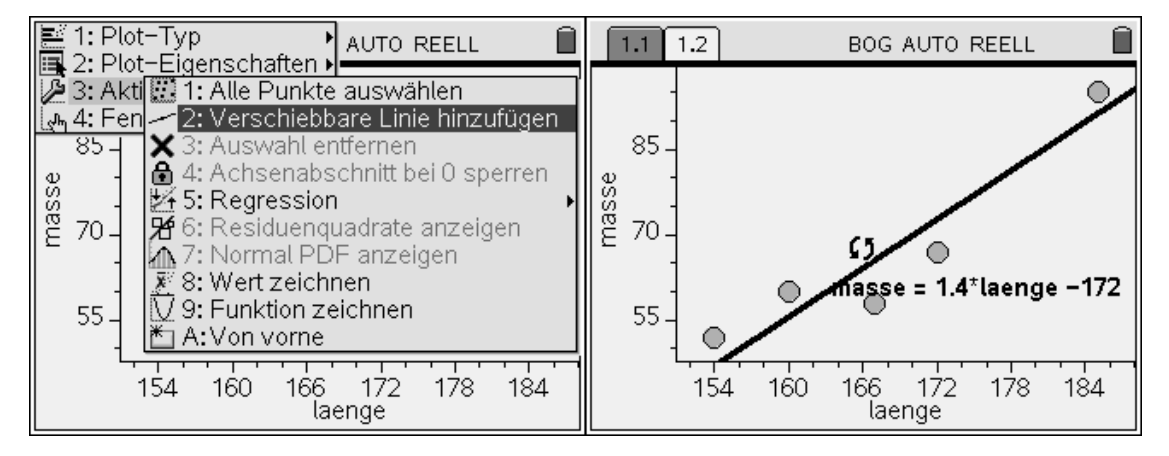

Natürlich kann man an dieser Stelle auch die Regressionsautomatik nutzen **(Menü-Aktionen).** 

Dr. H. Langlotz Arbeit mit dem TI-Nspire<sup>TM</sup> Bad Berka08 Seite 16

<span id="page-15-0"></span>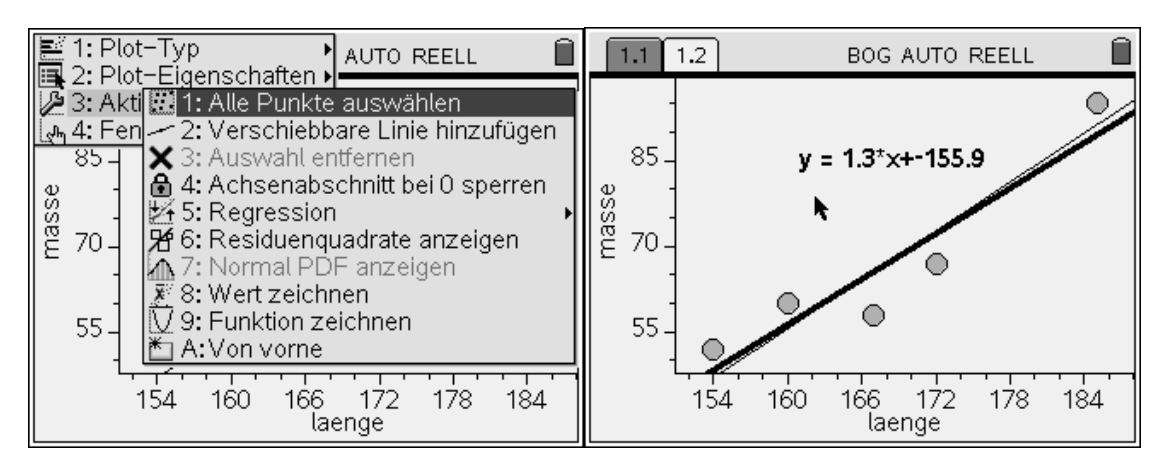

**Vorsicht: Die Datenpunkte sind interaktiv!** 

## **6 VERKNÜPFUNG DER VERSCHIEDENEN APPLIKATIONEN**

Um die Verknüpfung der verschiedenen Applikationen und die diversen Zugangsmöglichkeiten zu einem Problem deutlich zu machen, die der TI-Nspire bietet, soll hier eine kleine Gruppenarbeitsphase durchgeführt werden. (Vgl. T3 Akzente Aller Anfang ist leicht)

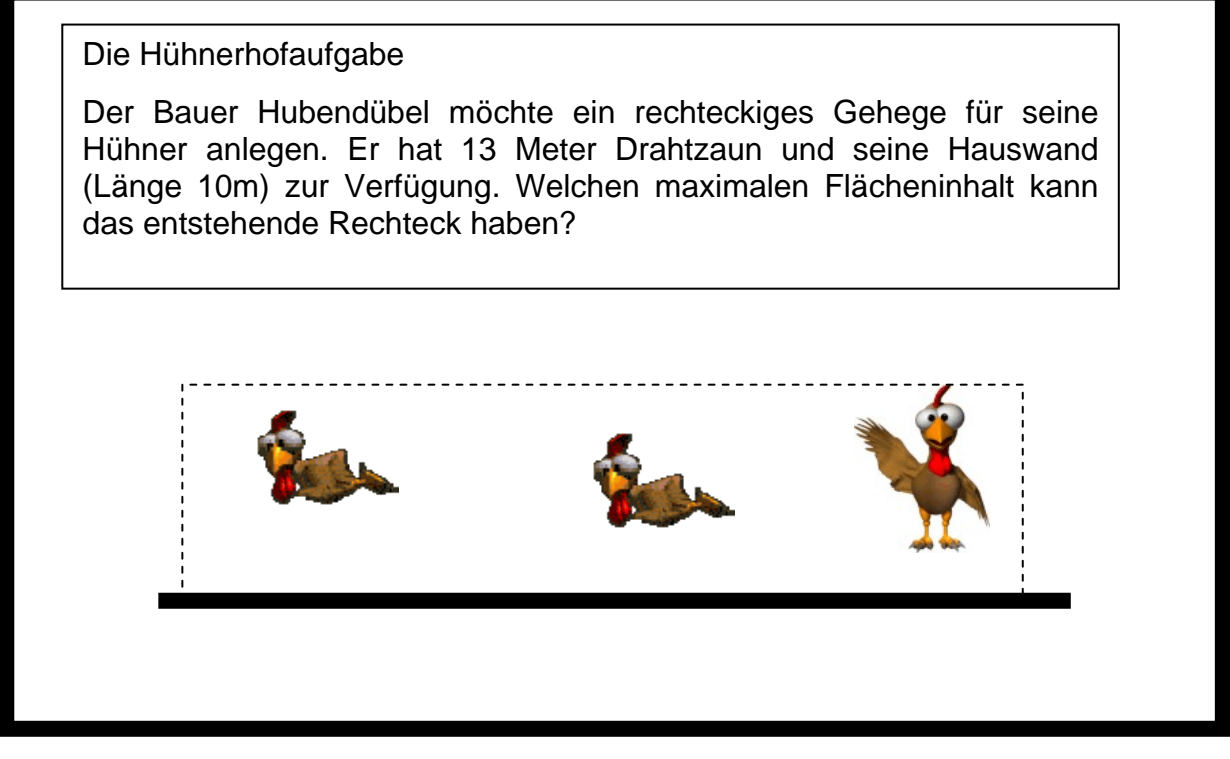

Lösen Sie diese Aufgabe zunächst gemeinsam mit Ihrem Nachbarn.

## <span id="page-16-0"></span>**7 SIMULATIONEN MITTELS LISTS&SPREADSHEET UND DATA&STATISTICS**

Durch Verknüpfung der beiden Applikationen Lists&Spreadsheet und Data&Statistics lassen sich viele einfache Simulationen durchführen.

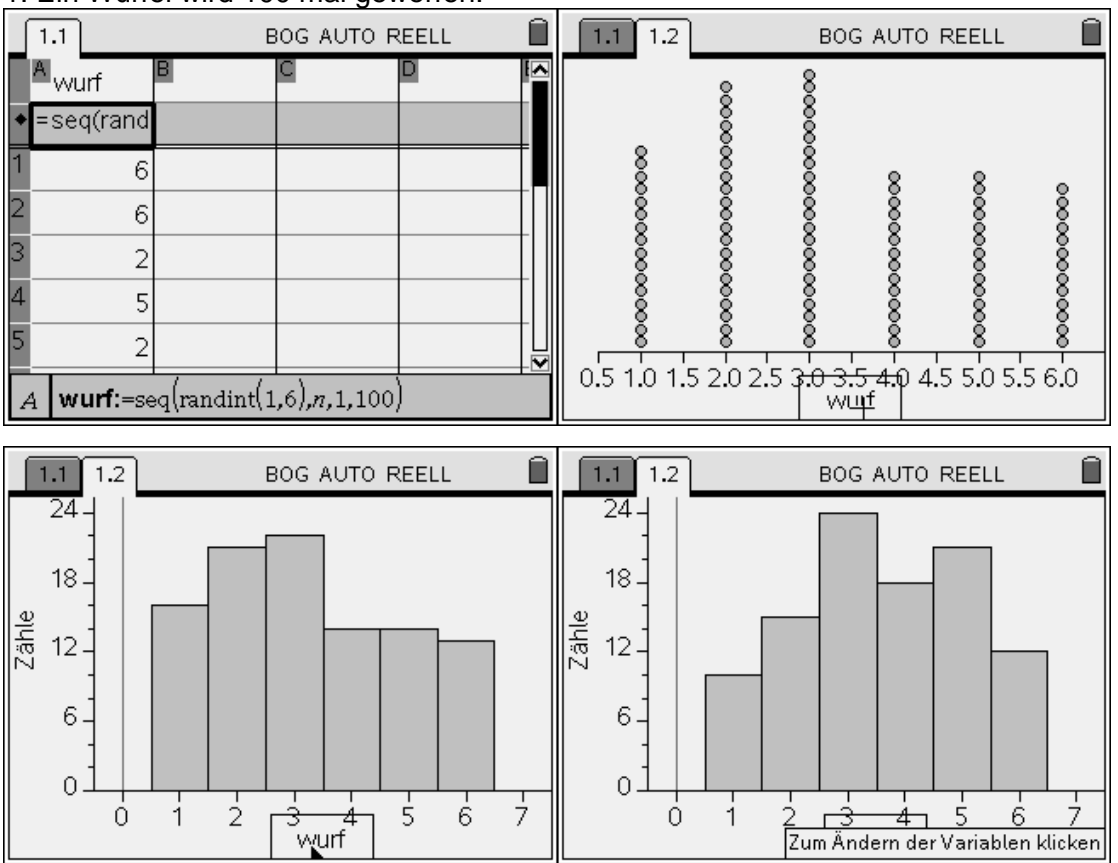

1. Ein Würfel wird 100 mal geworfen.

Tipp: Begibt man sich wieder in das List&Spreadsheetfenster, so kann man mittels CTRL-R eine Neuberechnung durchführen.

2. Simulieren Sie eine Binomialverteilung mit n=50 und p=0.8

Dr. H. Langlotz Arbeit mit dem TI-Nspire<sup>™</sup> Bad Berka08 Seite 18

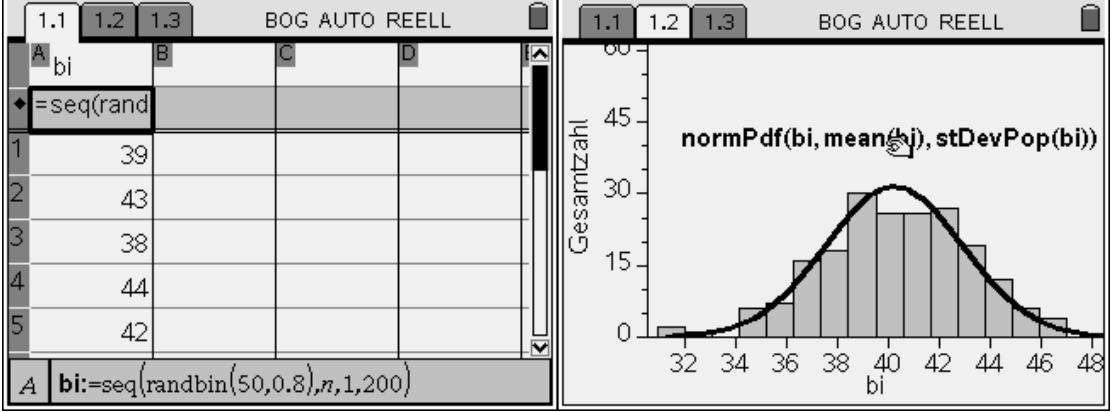

Tipp Durch Einbinden eines Schiebereglers lässt sich der Vorgang dynamisieren.

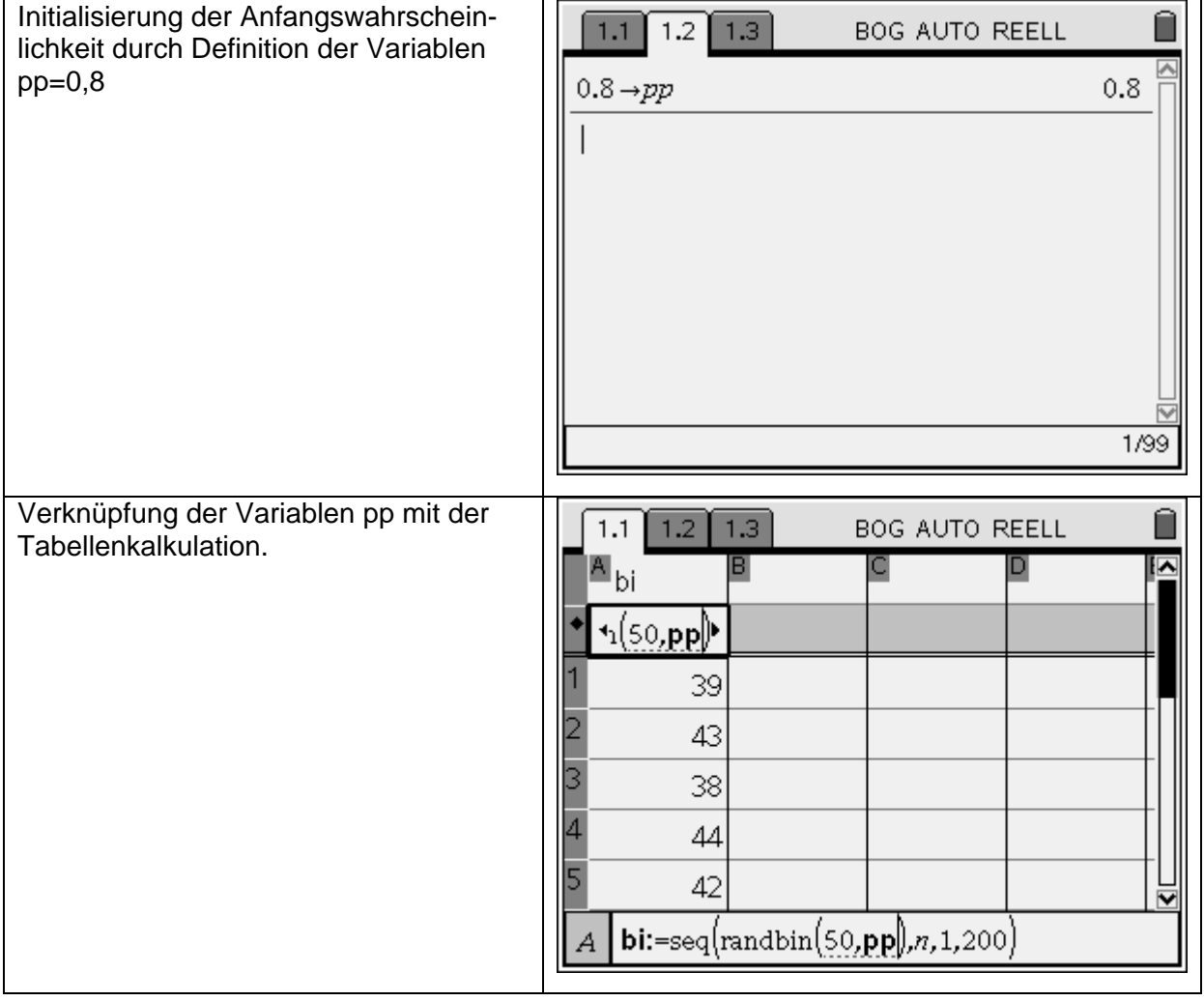

<span id="page-18-0"></span>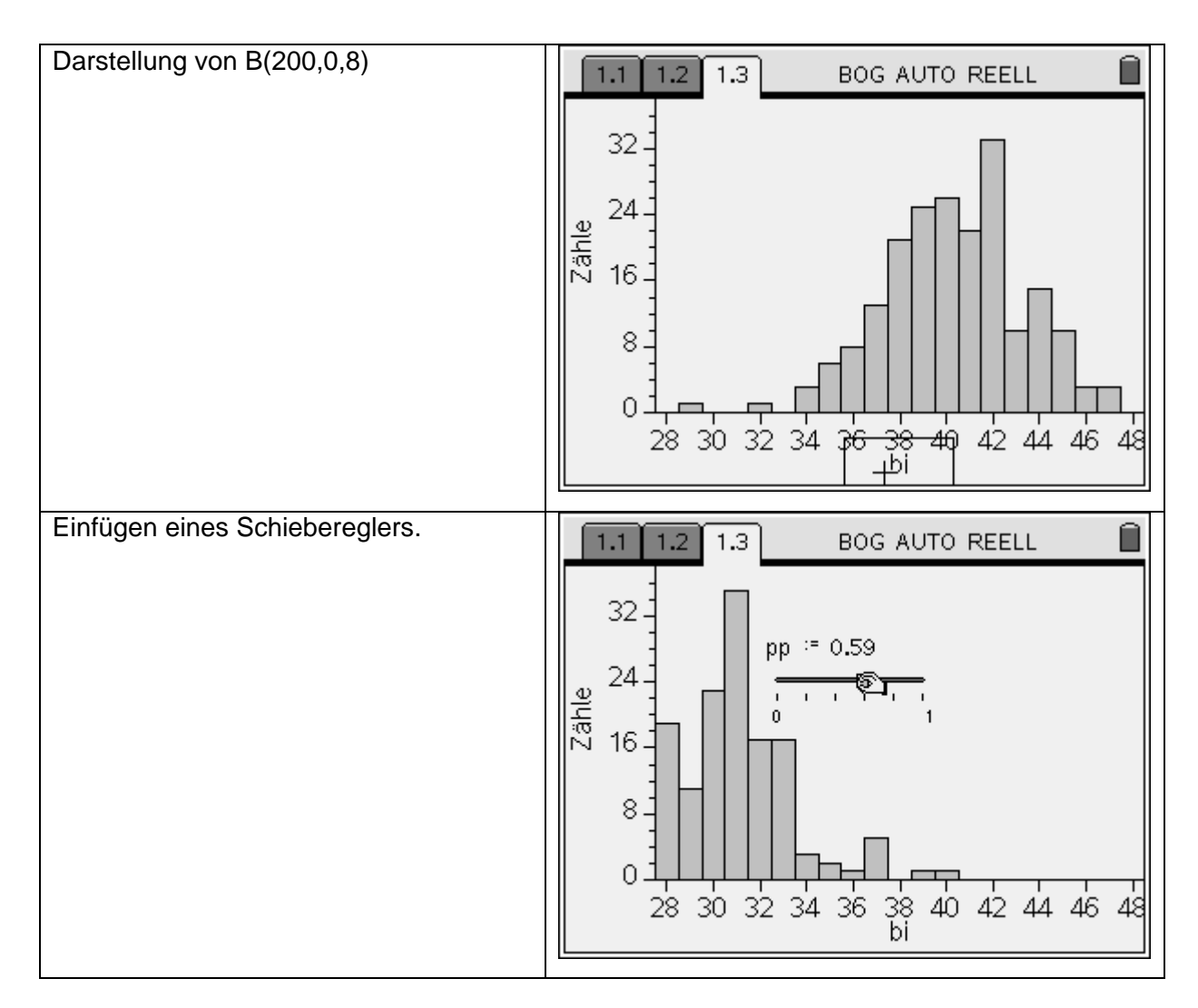

# **8 EINIGE KLEINE ANWENDUNGEN (CUBALIBRA)**

### 8.1 EINHOLEN

von Wilfried Zappe

Steckbrief:

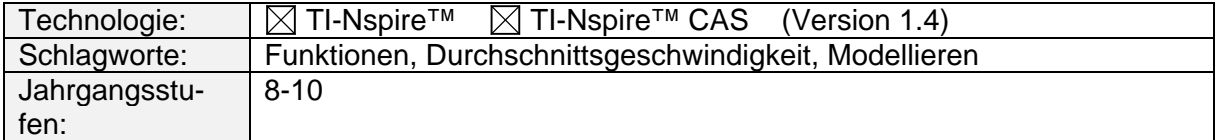

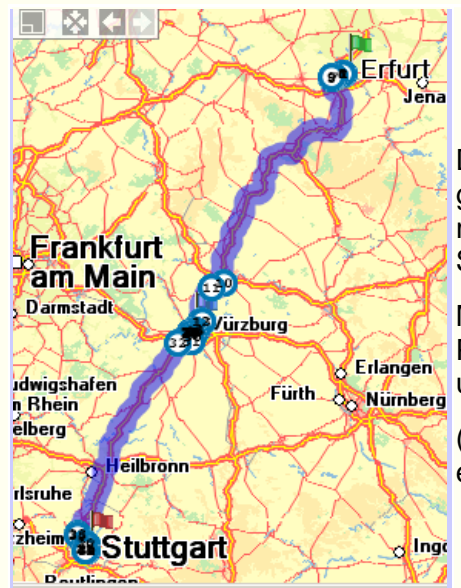

Donald fährt die ca. 360 km von Erfurt nach Stuttgart öfter, um seine Neffen zu besuchen. Erfahrungsgemäß braucht er für diese Strecke (falls kein Stau vorhanden ist) etwa 4 Stunden.

Mit welcher Durchschnittsgeschwindigkeit muss ein PKW fahren, der 30 Minuten später in Erfurt startet, um Donald in Würzburg einzuholen?

(Die Entfernung von Erfurt nach Würzburg beträgt etwa 190 km.)

# **Vorschlag zur Umsetzung:**

Öffnen Sie ein neues Dokument und fügen Sie die Applikation Graphs & Geometry hinzu. Ändern Sie die Fenstereinstellung so, dass die maximalen Entfernungs- und Zeitangaben auf den Koordinatenachsen berücksichtigt werden können. (Koordinatenachsen

verändern).

Lassen Sie auch das Gitter anzeigen.

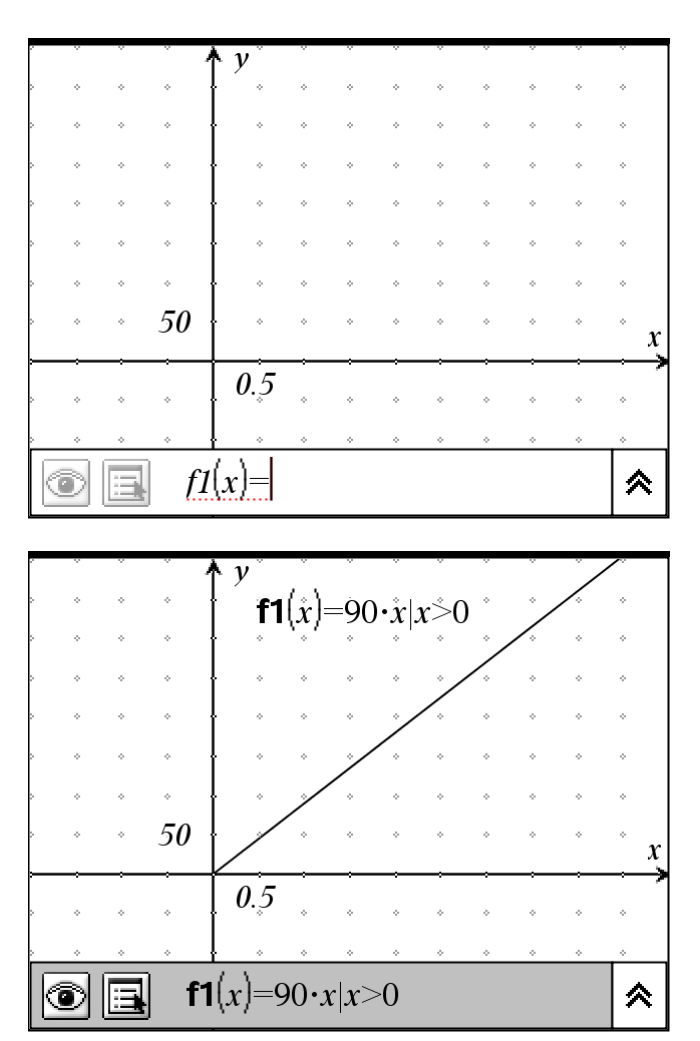

Zeichen Sie das Weg-Zeit-Diagramm für Donalds Auto.

Da die Durchschnittgeschwindigkeit sich leicht aus den Entfernungs- und Zeitangaben berechnen lässt

(360 km : 4 Stunden), müssen Sie den Graph der Funktion

f1(x) =  $90x$  mit  $x > 0$  (km/h) zeichnen.

Das zweite Auto startet eine halbe Stunde später. Der Startpunkt S hat die Koordinaten S(0,5; 0). Zeichen Sie diesen Punkt auf der x-Achse ein. (Punkt auf Objekt)

Die y-Koordinate jedes Punktes auf dem Graphen von f<sub>1</sub> beschreibt den seit dem Start zurückgelegten Weg von Donald. Da es bis Würzburg ca. 190 km sind, suchen Sie einen Punkt T auf diesem Graphen, dessen y-Koordinate in der Nähe von 190 liegt. (Punkt auf Objekt)

Verändern Sie die y-Koordinate auf den angegebenen Wert 190. Klicken Sie dazu den alten y-Wert zweimal an und geben Sie den genauen Wert ein.

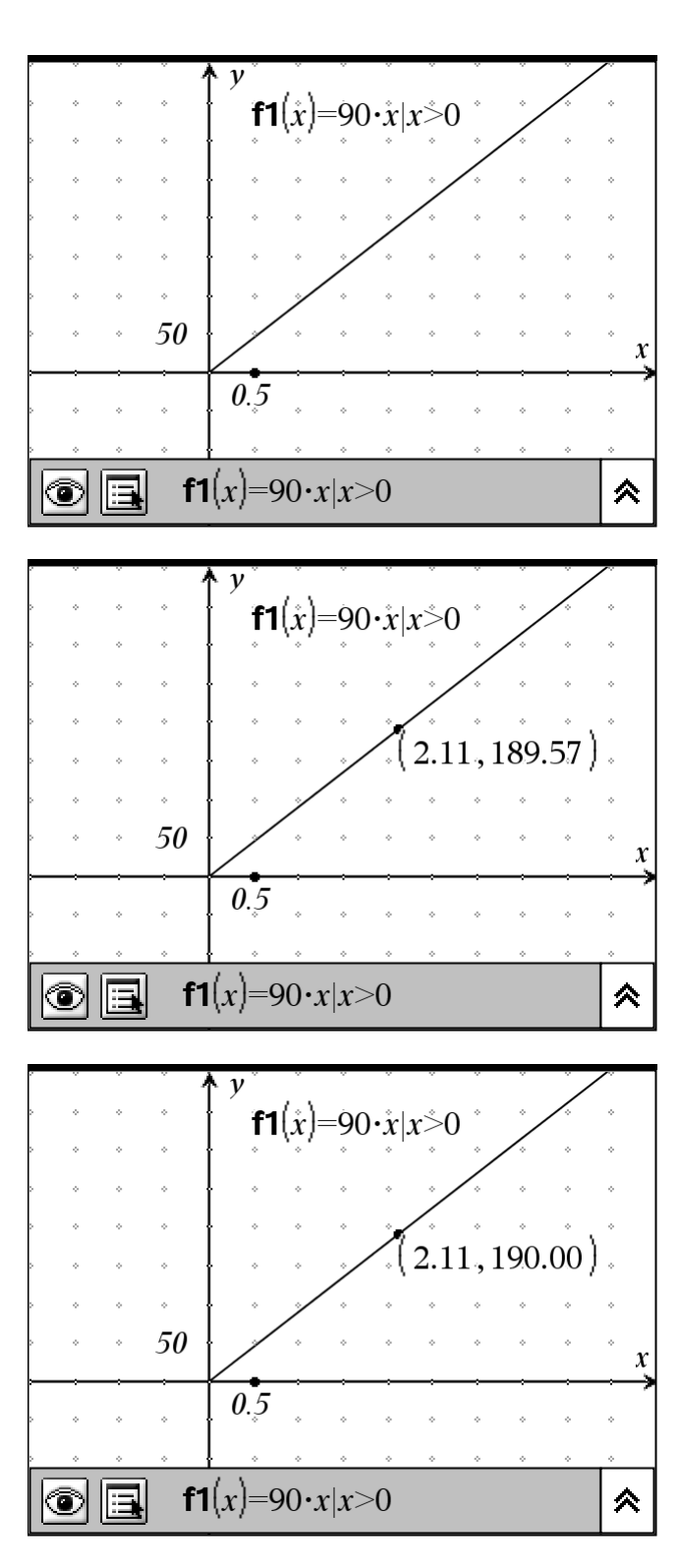

Legen Sie durch die beiden Punkte S und T eine Halbgerade. (Linien, besondere) Heben Sie diese Gerade durch Veränderung ihrer Attribute zur Verbesserung der

Anschaulichkeit optisch hervor.

Messen Sie die Steigung dieser Geraden. Die Steigung ist das Maß für die Durchschnittsgeschwindigkeit des einholenden Fahrzeugs.

#### Ergebnis:

Das einholende Fahrzeug muss mit einer Durchschnittsgeschwindigkeit von ungefähr 118 km/h fahren.

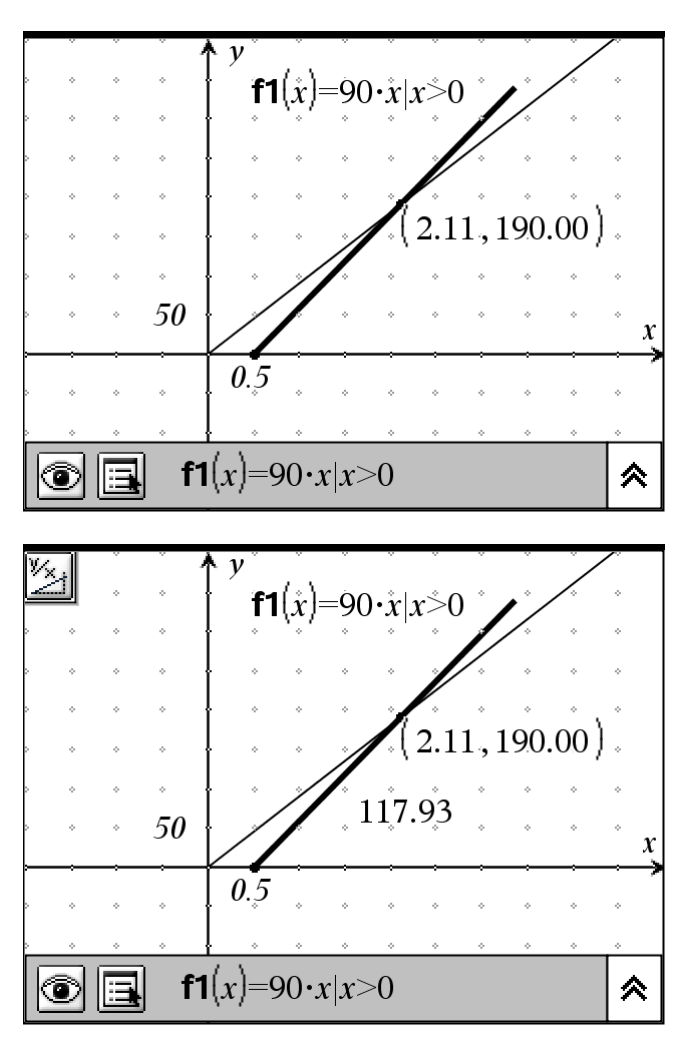

Didaktischer Kommentar:

Das Beispiel kann im Zusammenhang mit der Behandlung linearer Funktionen oder linearer Gleichungssysteme betrachtet werden. Sinnvoll sind vorherige Überlegungen zum Lösungsweg anhand von Freihandskizzen, um den Lösungsweg im Überblick zu veranschaulichen. Die Aufgabenstellung lässt sich leicht variieren, zum Beispiel durch Verändern des Startzeitpunktes oder des Startortes des einholenden Fahrzeugs. Interessant wäre auch die Berücksichtigung von "Tempo-80-Zonen" durch die vielen Tunnel auf der Strecke zwischen Erfurt und Würzburg (Möglichkeit innerer Differenzierung).

### <span id="page-22-0"></span>8.2 AUSSTIEG AUS DEM THEMA "QUADRATISCHE FUNKTIONEN"

von Hubert Langlotz

### **Eine Kugel fällt in ein Gefäß**

 $\overline{\mathsf{X}}$ 

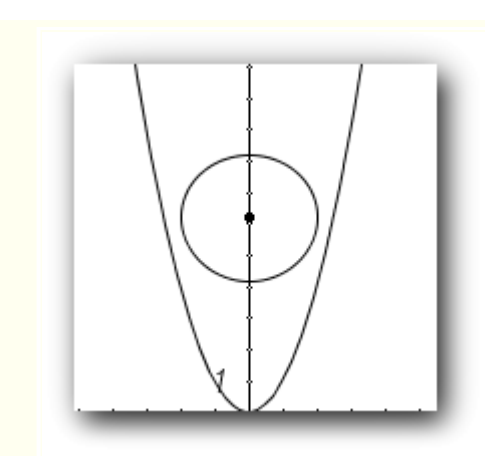

EinPlastikball mit dem Radius von 2cm fällt in ein Gefäß, dessen Querschnitt durch eine Normalparabel beschrieben werden kann. An welcher Stelle bleibt der Ball stecken?

Finde zunächst eine geometrische Lösung für das Problem und versuche dann eine exakte algebraische Lösung zu finden.

## **Vorschlag zur Umsetzung:**

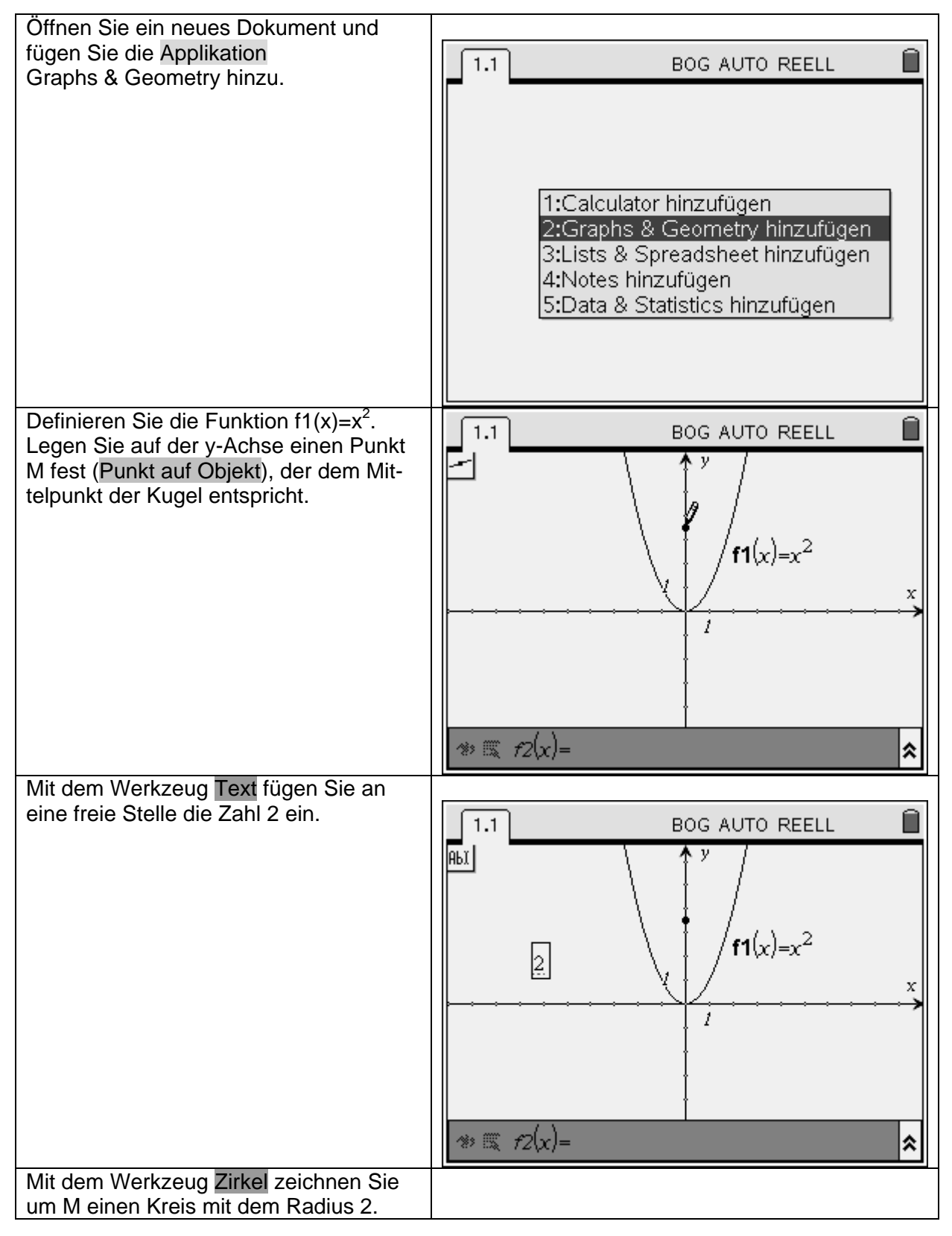

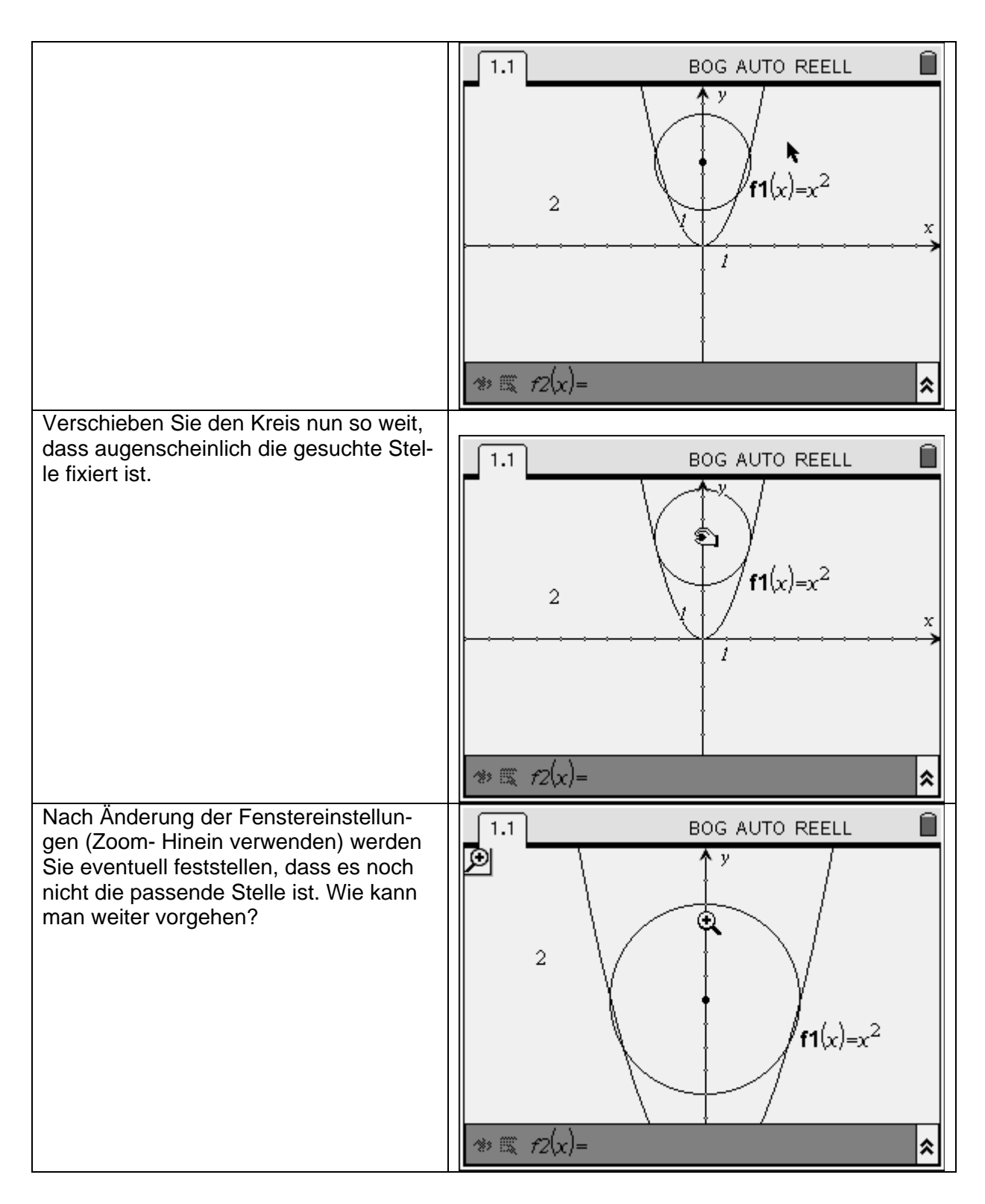

Didaktischer Kommentar:

Es geht hier zunächst nur darum, eine Näherungslösung für das Problem zu finden. In der Diskussion mit den Schülern sollen Fragen nach notwendiger Genauigkeit und die Suche anderer Lösungswege thematisiert werden. Je nach Vorwissen müssen vermutlich Hilfestellungen gegeben werden, um auf eine Vorgehensweise zum Finden der exakten Lösung zu kommen, wie es unten beschrieben wird.

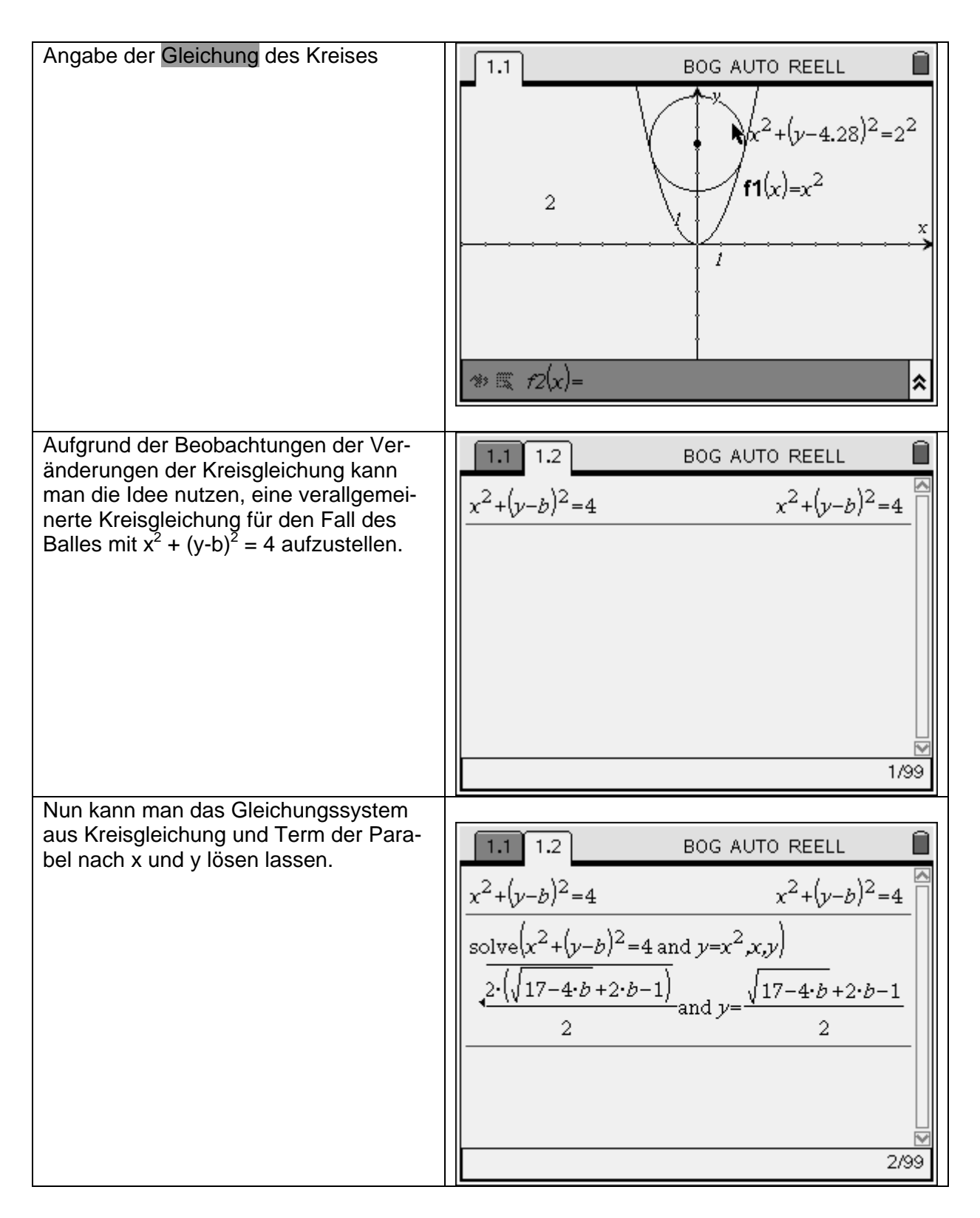

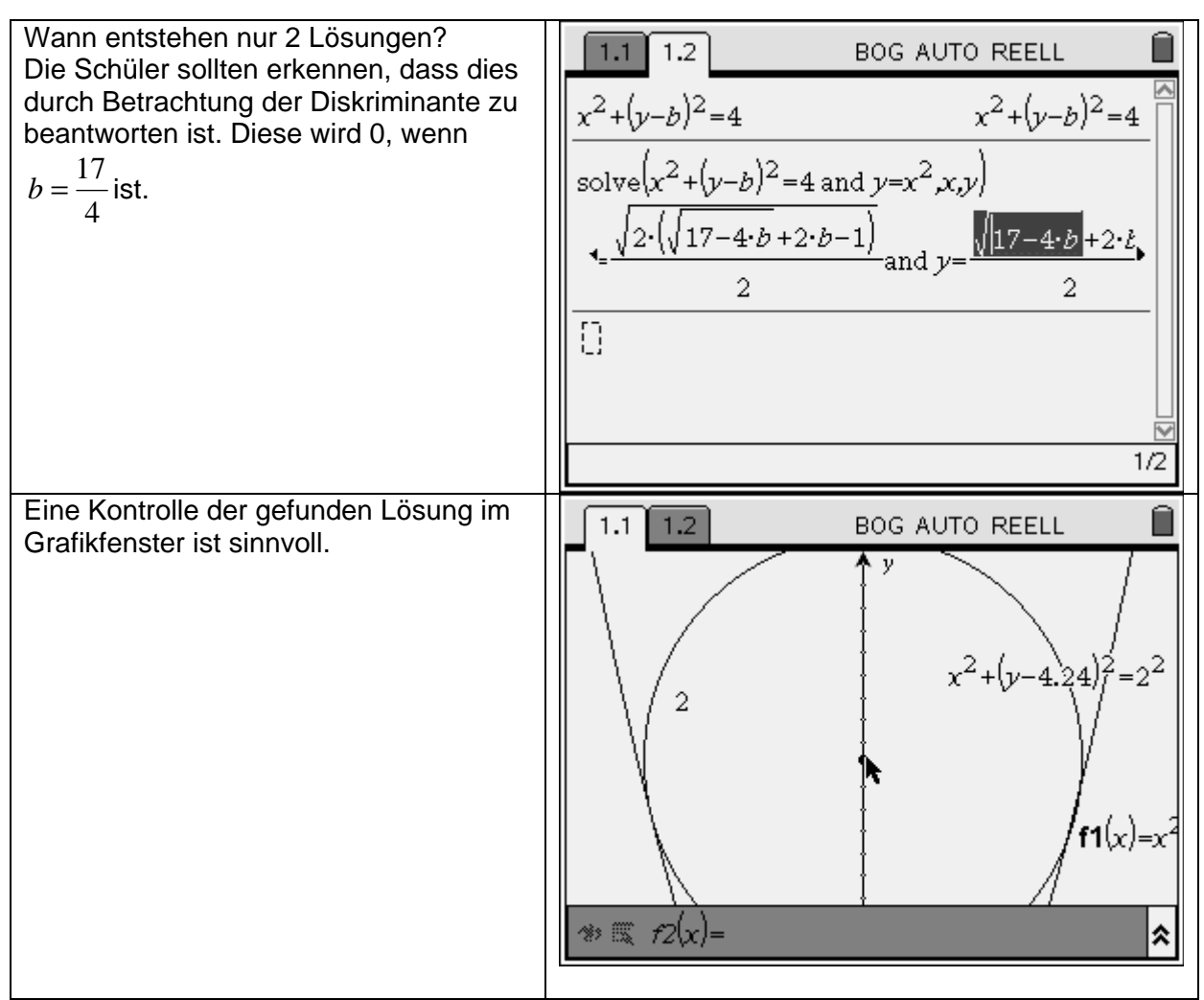

### **Variationen des Problems**

1. Welcher Kreis mit dem Mittelpunkt M(0; 3) berührt die Normalparabel?

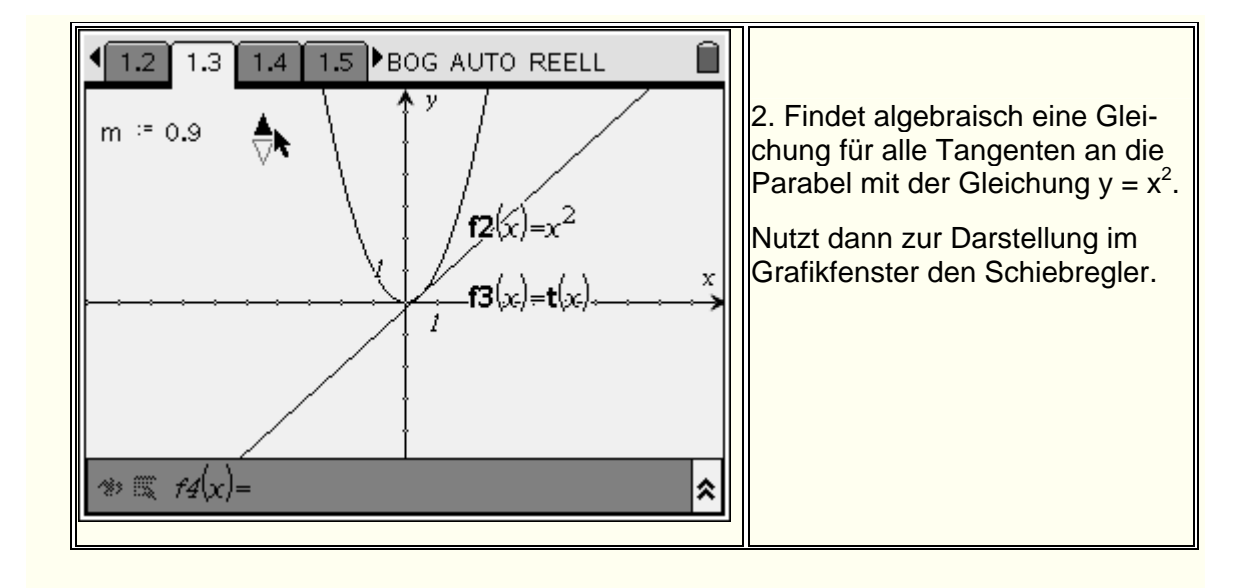